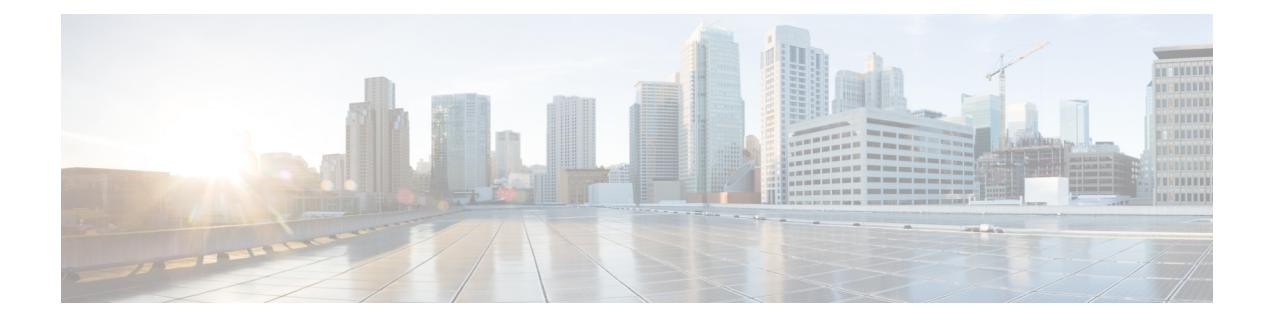

# **Cisco HyperFlex HTML Plugin for VMware vCenter**

- Cisco [HyperFlex](#page-0-0) vCenter Plugin, on page 1
- Cisco [HyperFlex](#page-0-1) HTML5 Plugin for VMware vCenter , on page 1
- vCenter: [HyperFlex](#page-33-0) Plugin Embedded Actions, on page 34
- Cisco [HyperFlex](#page-44-0) Flash Plugin for VMware vCenter , on page 45

# <span id="page-0-0"></span>**Cisco HyperFlex vCenter Plugin**

Cisco HyperFlex offers the flexibility of monitoring and managing content via Cisco HX Connect, Cisco HyperFlex Plugin, or Storage Controller VM command line. This chapter describes managing and monitoring content through the Cisco HyperFlex Plugin. The installation workflow is the same for single and linked mode vCenter instances.

The Cisco HyperFlex vCenter Plugin is integrated with the vSphere Web Client and supports all of the HX Data Platform post-installation management and monitoring functions. Access the Cisco HyperFlex vCenter Plugin directly through the vSphere Web Client Navigator.

# <span id="page-0-1"></span>**Cisco HyperFlex HTML5 Plugin for VMware vCenter**

This section describes how to monitor and manage your HyperFlex clusters from the VMware vCenter using the Cisco HyperFlex HTML5 plugin.

# **Cisco HyperFlex HTML5 Plugin Prerequisites**

The following hardware and software prerequisites apply to the Cisco HyperFlex HTML5 Plugin:

- Cisco HyperFlex HTML5 plugin for VMware vCenter support was introduced in Cisco HX Release 4.0(2a) and later on vCenter 6.5U2 and later.
- Browser compatibility: The Cisco HyperFlex HTML plugin works with Chrome, Firefox and IE.
- Cisco HyperFlex HTML5 plug-in 2.2.0 is the minimum version supported. If the running version is 2.1.0 or 1.0.1, upgrade to the latest version.
- HTML-Plugin v2.2 supports vCenter Linked Mode.
- The installation workflow is the same for single and linked mode vCenter instances.
- Administrative Privileges are required for managing users and roles.
- Beginning with HX Release 5.0(1a) full HTML5 plugin feature functionallity requires the license status to be In-compliance.
- HXDP Release 4.5(2a) and 5.0(x) does not support Cisco HyperFlex Flash Plugin (the original plugin).

## **Install and Register the vCenter HTML5 Plugin**

Install the Cisco HyperFlex HTML5 plugin with the VMware vSphere web client. During the plugin installation process, enter the required information that matches your HX release:

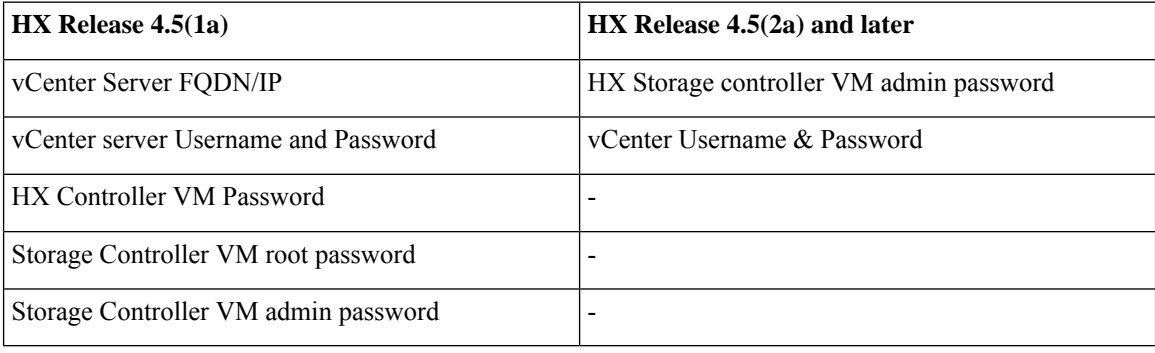

#### **Table 1: CLI Arguments**

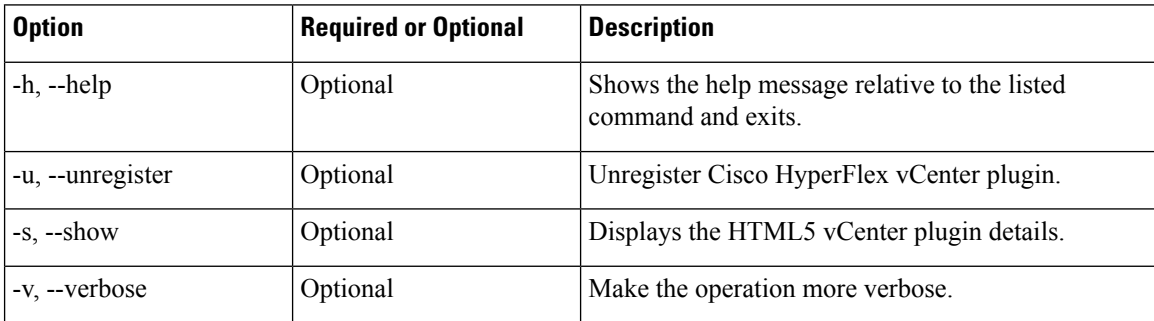

### **Before you begin**

- Check and confirm the HTTP(port 80) and HTTPS(port 443) connectivity between vCenter and Controller VMs.
- For deployments using Cisco HX Release 4.5 and later, review the Secure [Admin](https://www.cisco.com/c/en/us/td/docs/hyperconverged_systems/HyperFlex_HX_DataPlatformSoftware/AdminGuide/4-5/b-hxdp-admin-guide-4-5/m-hxdp-logging-in-interfaces.html#Cisco_Concept.dita_56f52e4d-e6f8-4ec7-bc28-03f611895ea0) Shell feature.
- HTML-Plugin v2.2 supports vCenter Linked Mode.
- The installation workflow is the same for single and linked mode vCenter instances.

**Step 1** [Download](https://software.cisco.com/download/home/286305544/type/286305994/release) the Cisco HyperFlex HTML plugin for VMware vCenter from the Cisco Software Download site.

**Step 2** Copy the  $HyperFlex-VC-HTML-Pluqin-2.2.0.zip file into a temporary directory in one of the controller VMs and unzip.$ 

a) The file transfer may be completed by using sftp cli or any file transfer app such as winscp or filezilla.

To use sftp transfer via a file transfer app copy the file to the /tmp folder on SCVM, using HX admin account.

- b) SSH to that SCVM and login with admin account.
- c) Change to the  $/$ tmp directory using the command "cd  $/$ tmp".

### **Example:**

"cd /tmp"

d) Unzip the plugin file  $H_{\text{YperFlex-VC-HTML-Plugin-2.2.0.2ip}}$  using the command unzip.

#### **Example:**

```
unzip HyperFlex-VC-HTML-Plugin-2.2.0.zip
```
- **Step 3** Execute the python install vc plugin script and enter:
	- vCenter FQDN/IP address
	- Administrator username and password of vCenter server
	- Controller VM root password

### **Example:**

```
root@SampleController59FDELZQJT:~/build# python install_vc_plugin.py
Initiating installation of Cisco HyperFlex vCenter plugin...
Enter vCenter FQDN/IP: cs-vc67-1.eng.storvisor.com
Enter administrator vCenter username: administrator@user.local
Enter password for administrator@user.local:
Enter storage controller password:
Copying plugin to storage controller VMs...
 Copying plugin to 172.16.0.157
 Copying plugin to 172.16.0.159
 Copying plugin to 172.16.0.161
Cisco HyperFlex vCenter Plugin version '2.0.0' is registered successfully with vCenter server
cs-vc67-1.eng.storvisor.com
```
- **Step 4** Log on to vCenter and a blue banner message appears to confirm that the new plugin is installed.
- **Step 5** Log out and log in again to vCenter to see the Cisco HyperFlex menus for HTML5 plugin.

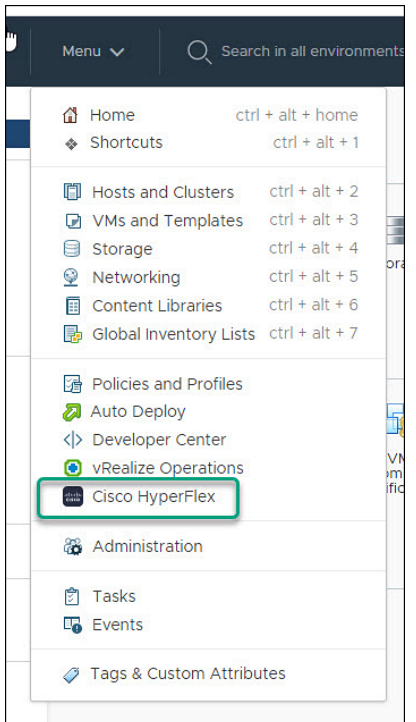

# **Verifying the Cisco HyperFlex HTML5 Plugin Installation from the vSphere Client**

To verify Cisco HyperFlex plugin installation from the vSphere Client UI.

## **Before you begin**

The HTML5 plugin should be installed on vCenter server.

Launch the vSphere client, select **Menu** > **Administration** > **Solutions** > **Client Plug-Ins**

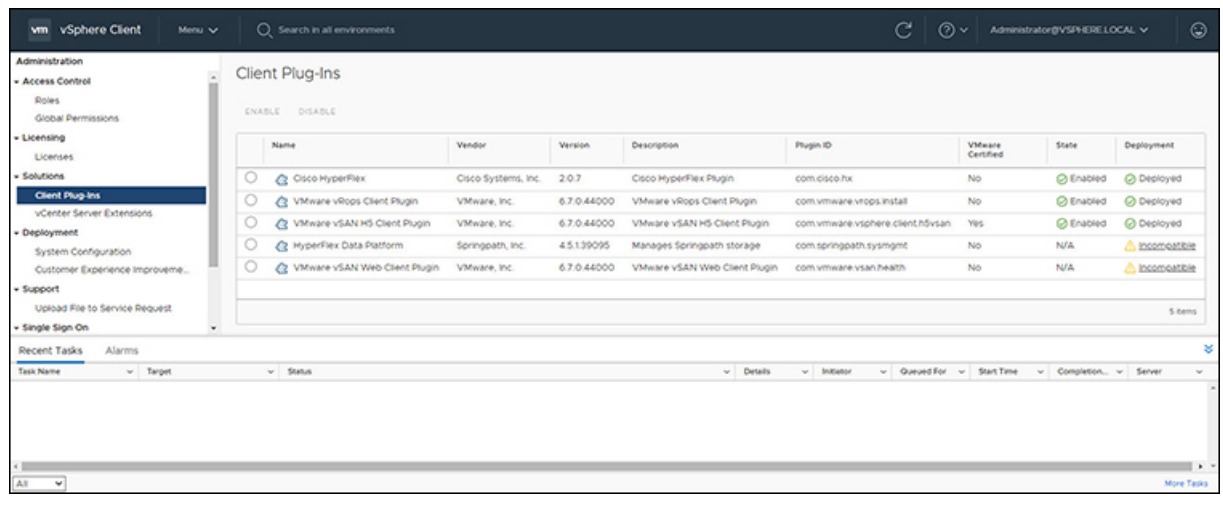

# **Uninstalling the HyperFlex HTML5 Plugin**

To uninstall the HX Data Platform HTML5 Plugin, perform the following steps.

**Step 1** Execute the uninstall script as python install\_vc\_plugin.py -u and enter the following credentials:

• vCenter FQDN/IP address

• Administrator username and password for the vCenter server

**Step 2** Restart vSphere UI service of vCenter server.

# **Upgrading the HTML5 Plugin**

When you want to upgrade to the latest HTML plugin, download the Cisco HyperFlex HTML plugin for VMware vCenter from the Cisco Software [Download](https://software.cisco.com/download/home/286305544/type/286305994/release) site.

## **Before you begin**

Use this task only if the version of the HTML Plugin installed on the vCenter server is before 2.2.x.

- **Step 1** [Download](https://software.cisco.com/download/home/286305544/type/286305994/release) the Cisco HyperFlex HTML plugin for VMware vCenter from the Cisco Software Download site.
- 
- **Step 2** Copy the  $H_{YP^{\text{E}}\text{Flex-VC-HTML-Plugin-2.2.x.zip file into a temporary directory in one of the controller VMs and unzip.}$ 
	- a) The file transfer may be completed by using sftp cli or any file transfer app such as winscp or filezilla. To use sftp transfer via a file transfer app copy the file to the /tmp folder on SCVM, using HX admin account.
	- b) SSH to that SCVM and login with admin account.
	- c) Change to the /tmp directory "cd /tmp"
- d) Unzip the plugin file HyperFlex-VC-HTML-Plugin-2.2.x.zip
- **Step 3** Execute python install\_vc\_plugin script and enter:
	- vCenter FQDN/IP address
	- Administrator username and password of vCenter server
- **Step 4** Select **Y** to continue the Upgrade process with controller root and admin password.
- **Step 5** Logout and log in again into vCenter to see Cisco HyperFlex listed in the vCenter menus.

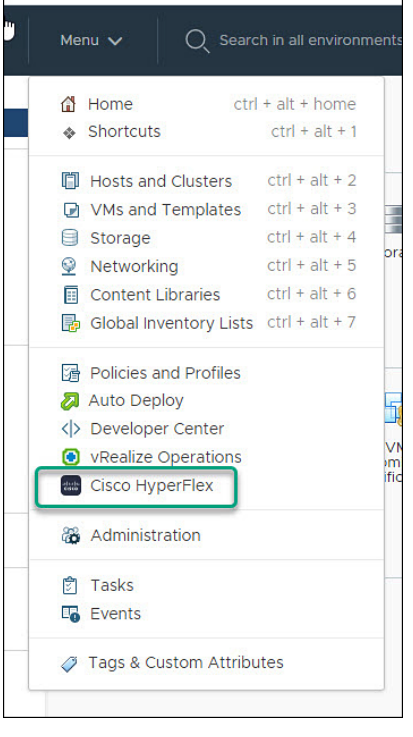

# **Using the Cisco HyperFlex HTML5 Plugin**

The following table defines feature support by plugin version:

### **Table 2: HTML5 Plugin Feature Support**

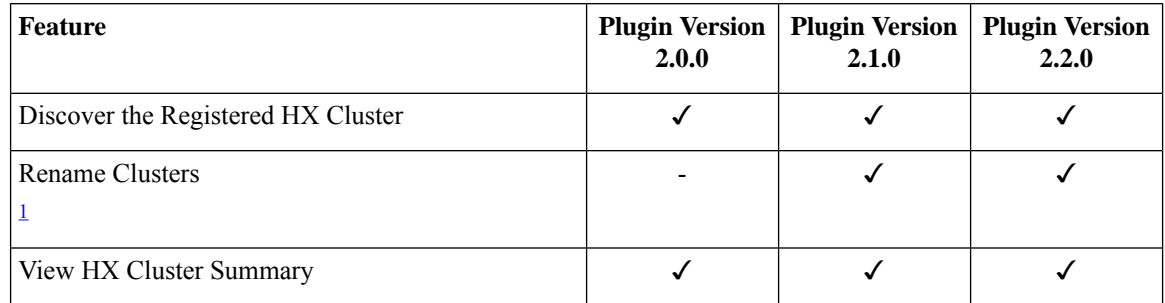

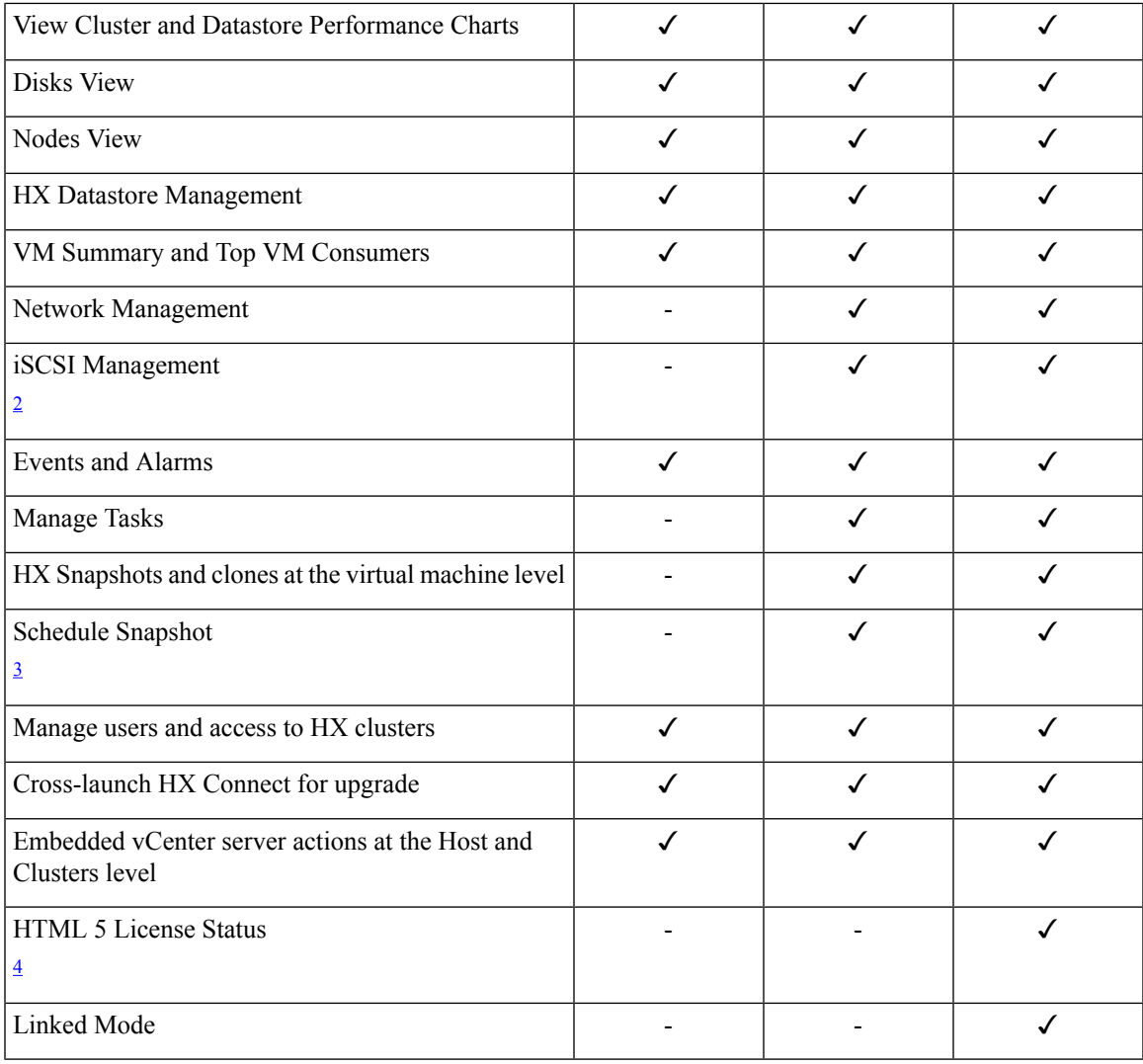

<span id="page-6-3"></span><span id="page-6-2"></span><span id="page-6-1"></span><span id="page-6-0"></span><sup>1</sup> Requires HXDP Release  $4.5(x)$  or later.

 $\frac{2}{3}$  Requires HXDP Release 4.5(x) or later.

 $3$  Requires HXDP Release 4.5(x) or later.

<sup>4</sup> Requires HXDP Release  $5.0(x)$  or later.

# **Navigating the HTML5 plugin**

Accessing the Cisco HyperFlex HTML5 Plugin is easily accessed from the vSphere Menu or the Shortcuts list.

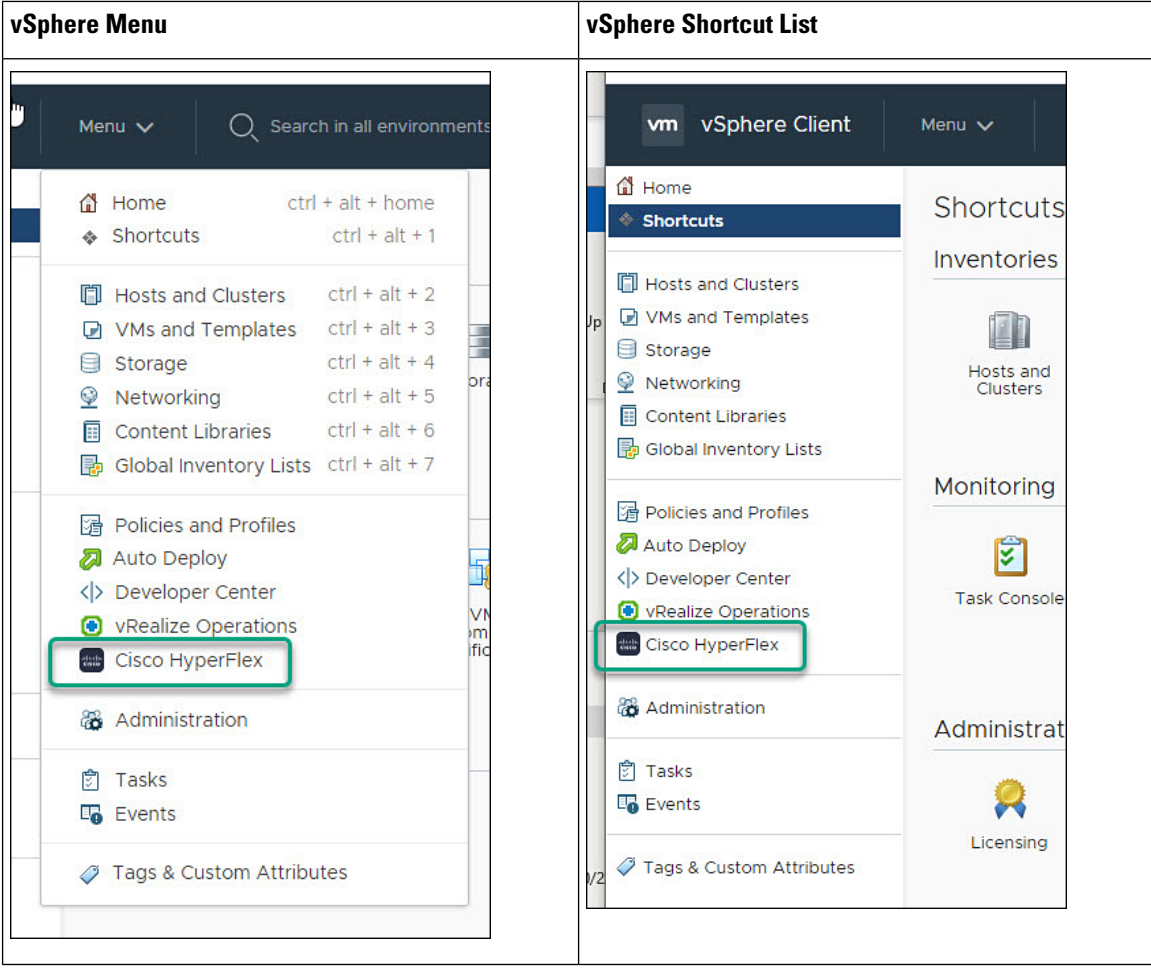

The Cisco HyperFlex HTML5 Plugin has functionality that is common throughout the plugin. This section describes the icons and their usage.

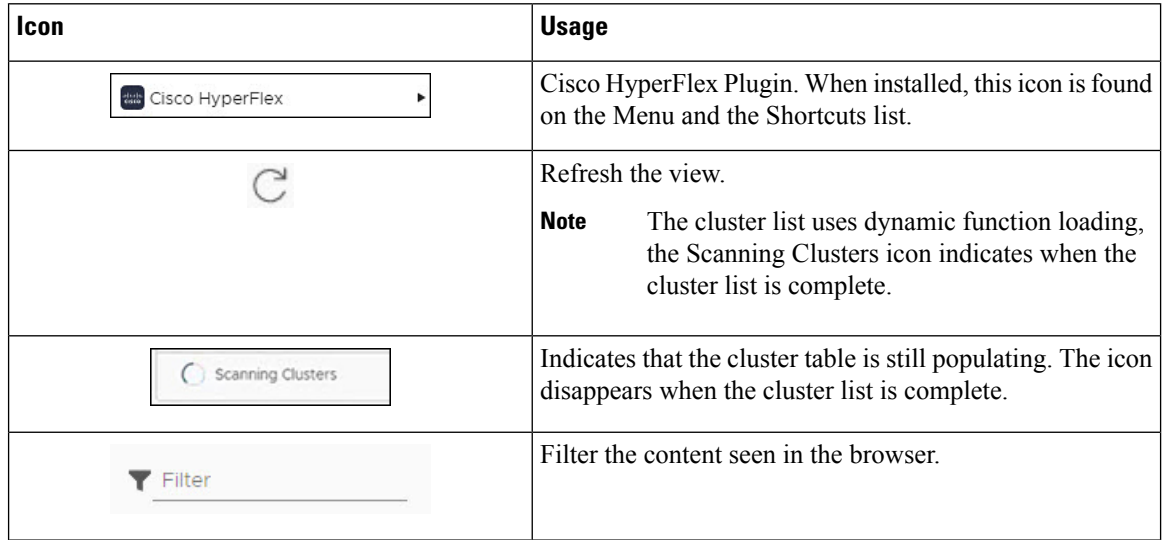

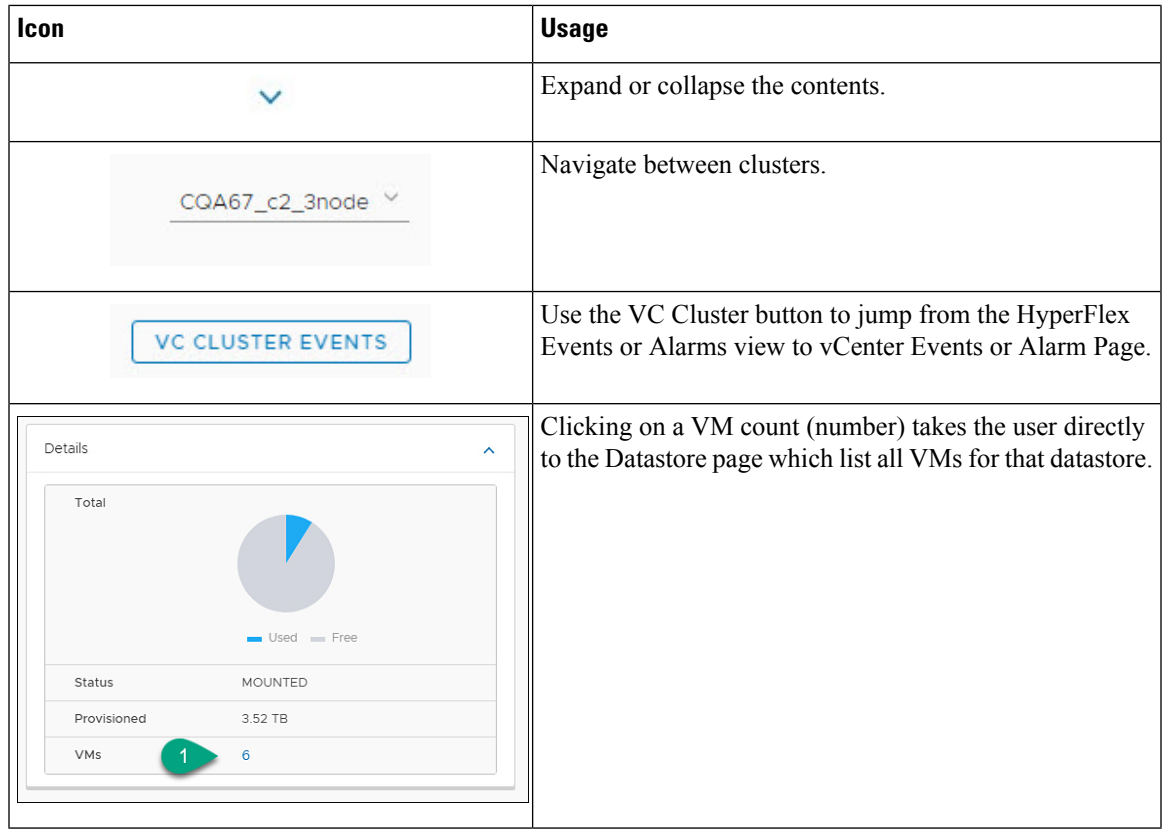

# **Cluster Management**

## **Managing Users and Access to HX Clusters**

The vCenter plugin requires the user to have administrator privileges. You can create a user and assign administrator role to that user from **Permissions** tab on cluster level.

To manage users and access to HX clusters, assign the **No Access** Role to all the clusters for that user.

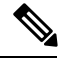

**Note** Administrative Privileges are required for managing users and roles.

## **Discover the Registered HX Cluster**

To discover your HX clusters and map the vSphere managed objectsin your deployment perform the following steps:

- **Step 1** Login to the vSphere web client.
- **Step 2** Select **Menu** > **Cisco HyperFlex**
- **Step 3** Click **Rescan** to refresh the list of HX clusters displayed. Registered clusters are displayed in HyperFlex Cluster table along with a summary of the cluster details.

**Step 4** If you have added new HX Cluster(s) to the vCenter server and they are not appearing in the cluster list, Click the **Rescan**

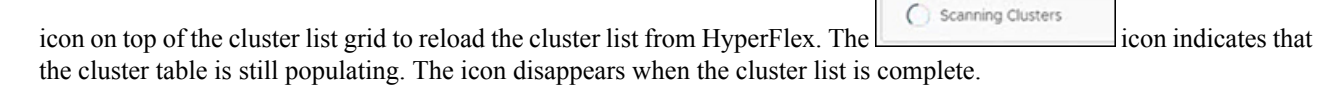

## **Rename Cluster**

The rename cluster was introduced in HX Release 4.5. To rename a cluster, perform the following steps:

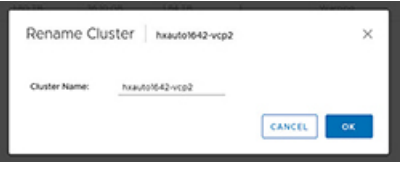

- **Step 1** Log in to the vSphere web client.
- **Step 2** Select **Menu** > **Cisco HyperFlex** The HyperFlex Clusters List appears.
- **Step 3** Click on the row of the cluster that you want to rename. The **Rename** button appears for supported clusters.

**Note** The rename cluster feature is supported on HXDP Release 4.5 and later.

**Step 4** Click the **Rename** button.

The Rename Cluster window appears.

- **Step 5** Type the new name on the **Cluster Name:** line.
- <span id="page-9-0"></span>**Step 6** Click **OK** to confirm the name change.

## **View the HX Cluster Summary**

To view a summary of the HX Clusters in your deployment perform the following steps:

- **Step 1** Log in to the vSphere web client.
- **Step 2** Select **Menu** > **Cisco HyperFlex**
- **Step 3** Click the discovered HX cluster name to view its summary.
- **Step 4** Click on **Summary** to view details about Total Nodes, Datastores, HyperFlex Version, Model, vCenter Cluster, ESXi Version and Uptime.

| vm vSphere Client                                    | Menu V                                                                                             | $Q$ Search in all environments                                                                                                    |                                                                                                    |                                 |            | $\in$ $\vert$                                                                           |            |                                                       | $\textcircled{?} \vee$ Administrator@VSPHERE LOCAL $\vee$    |       | $\odot$                     |  |
|------------------------------------------------------|----------------------------------------------------------------------------------------------------|----------------------------------------------------------------------------------------------------|----------------------------------------------------------------------------------------------------|---------------------------------|------------|-----------------------------------------------------------------------------------------|------------|-------------------------------------------------------|--------------------------------------------------------------|-------|-----------------------------|--|
| <b>Cisco HyperFlex</b><br><b> HyperFlex Clusters</b> | 8<br>$\leftarrow$<br>Summary                                                                       | Performance                                                                                                    | <b>Disks</b><br>Nodes                                                                                                    | Network                         | Datastores | <b>iSCSI</b>                                                                            | <b>VMs</b> | Alarms                                                | Events                                                       | Tasks | Cluster: ucs2121smb-ABCDI V |  |
|                                                      |                                                                                                    | vCenter Cluster<br><b>Total Nodes</b><br><b>Datastores</b><br>HyperFlex Version<br>Model<br>ESXi Version<br>Uptime<br>Deployment Type<br>License Type<br>License Status | ucs2121smb-ABCDEFGHI<br>4<br>$\mathfrak{g}$<br>5.0(1a)<br>HX220C-M5SX<br>33 days, 3 hours, 33 minutes<br>Standard<br>Standard<br>In-compliance | VMware ESXI 6.5.0 U3 (18071574) |            |                                                                                         |            |                                                       | Storage<br>г.<br><b>Total VMs</b><br><b>Total Datastores</b> |       | 0.95%<br>58<br>$\circ$      |  |
|                                                      | <b>Status</b><br>Operational Status<br>00 Online<br>Healthy<br>> Resiliency Status<br>4<br>> Nodes |                                                                                                    |                                                                                                    | $^{\circ}$                      | ۸          | Network Details<br>۸<br>> Management<br>Network<br>> Data Network<br>> Network Services |            |                                                       |                                                              |       |                             |  |
|                                                      | Capacity<br>Total                                                                                  |                                                                                                    |                                                                                                    |                                 | ۸          | Performance<br>1 Hour                                                                   |            |                                                       | >Oct 27 2021 9:10:49 AM - Oct 27 2021                        |       | ᄉ<br>C                      |  |
|                                                      | Free                                                                                               | $Used = Free$<br>7.96 TB                                                                                                    |                                                                                                    |                                 |            | $\circ$<br>09:15                                                                        | ¥          | 10:10:49 AM<br><b>IOPS</b><br>09:30<br>09:45<br>10 AM |                                                              |       |                             |  |
|                                                      | > Saving                                                                                           |                                                                                                    | 98.32% (4.49 TB)                                                                                                    |                                 |            | 20m                                                                                     |            | Throughput                                            | m Read m Write                                               |       |                             |  |
|                                                      |                                                                                                    |                                                                                                    |                                                                                                    |                                 | MBps       | 15m<br>10m<br>Sec.<br>0m <sub>1</sub><br>09:15                                          |            | 09:30                                                 | 09:45<br>- Read - Write                                      | 10 AM |                             |  |
|                                                      |                                                                                                    |                                                                                                    |                                                                                                    |                                 |            |                                                                                         |            | Latency                                               |                                                              |       |                             |  |

**Table 3: Cluster Summary View Details**

I

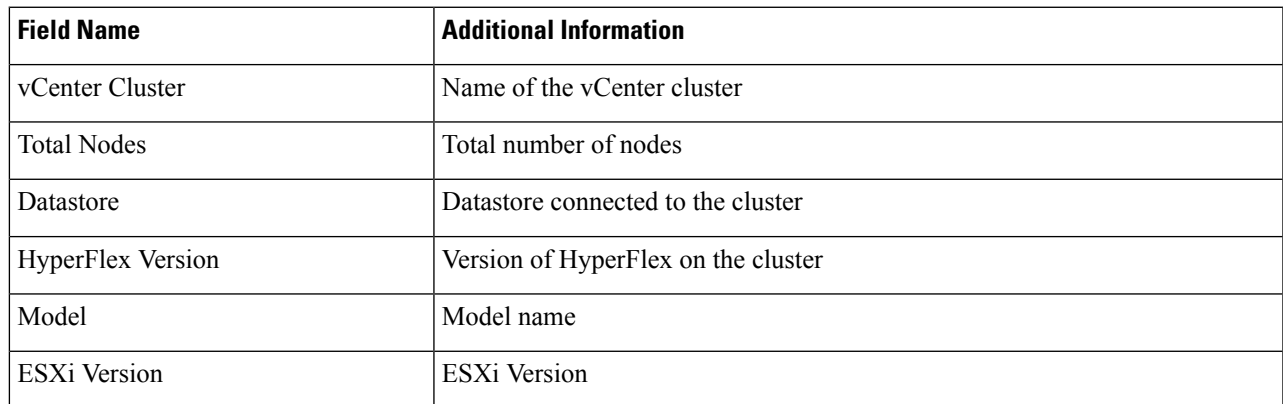

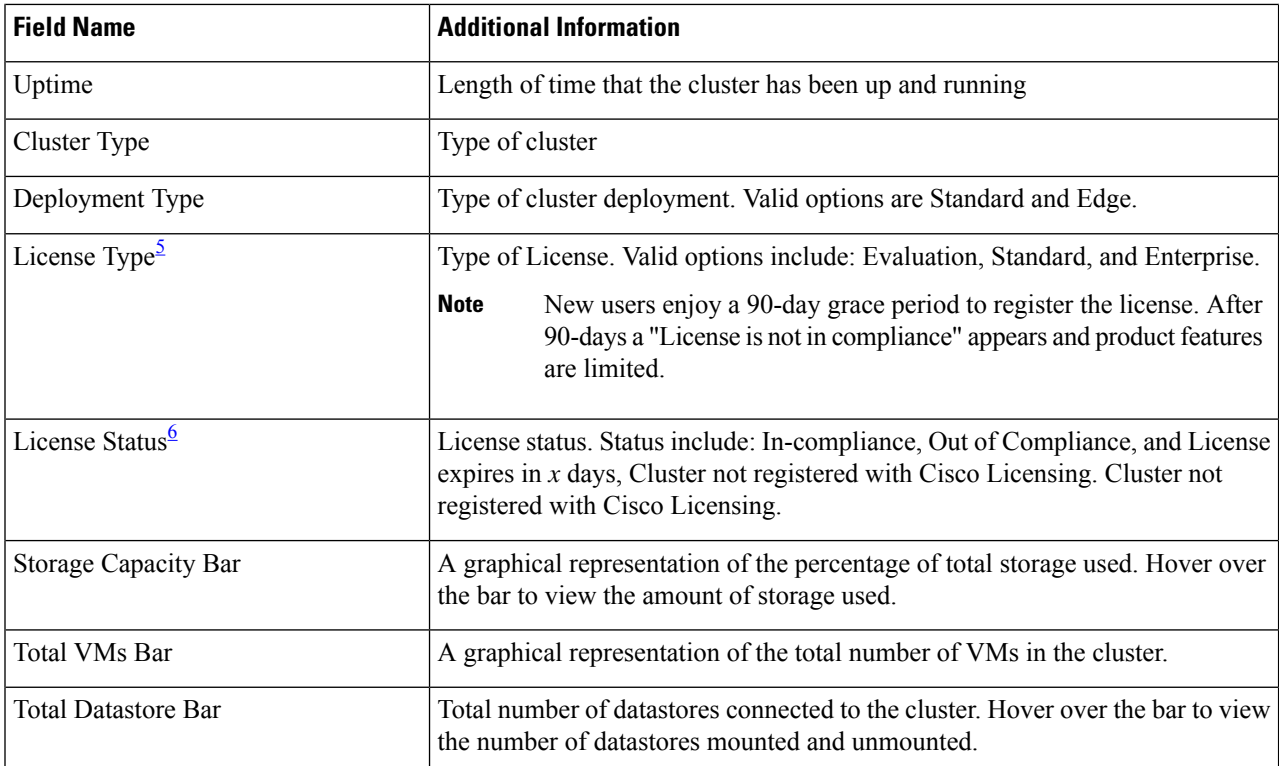

<span id="page-11-1"></span><span id="page-11-0"></span> $<sup>5</sup>$  Added in HX release 5.0(x)</sup>

 $6$  Added in HX release 5.0(x)

a) The summary view includes four portlets with additional details about the cluster: Status, Network Details, Capacity and Performance.

Use the arrows to collapse and expand the portlet contents.

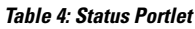

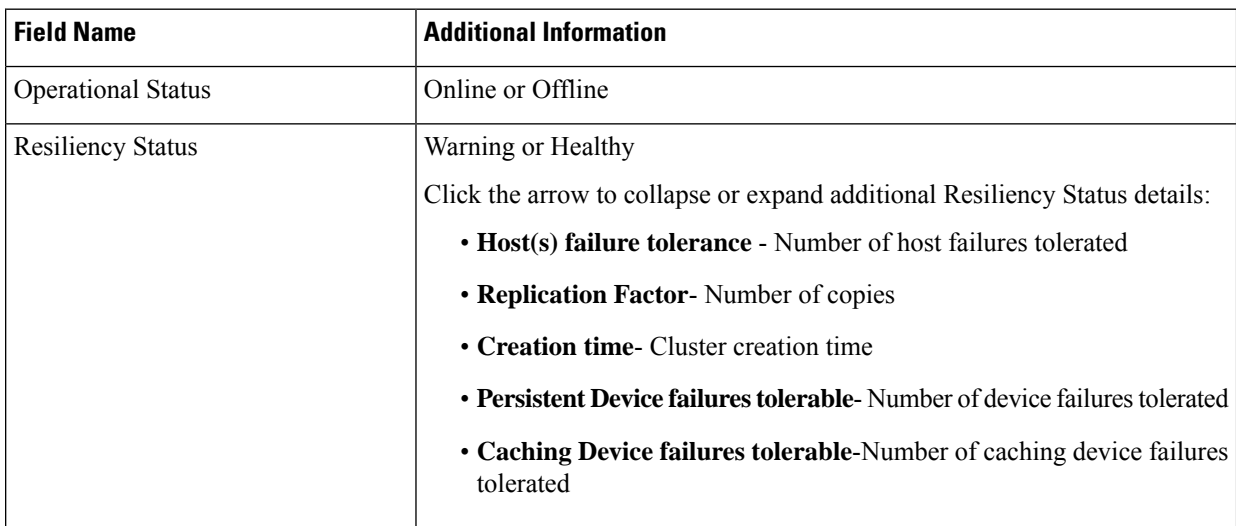

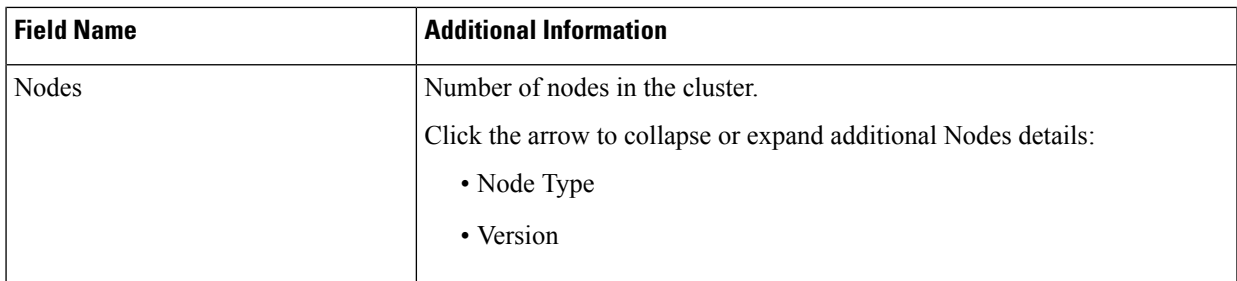

## **Table 5: Capacity Portlet**

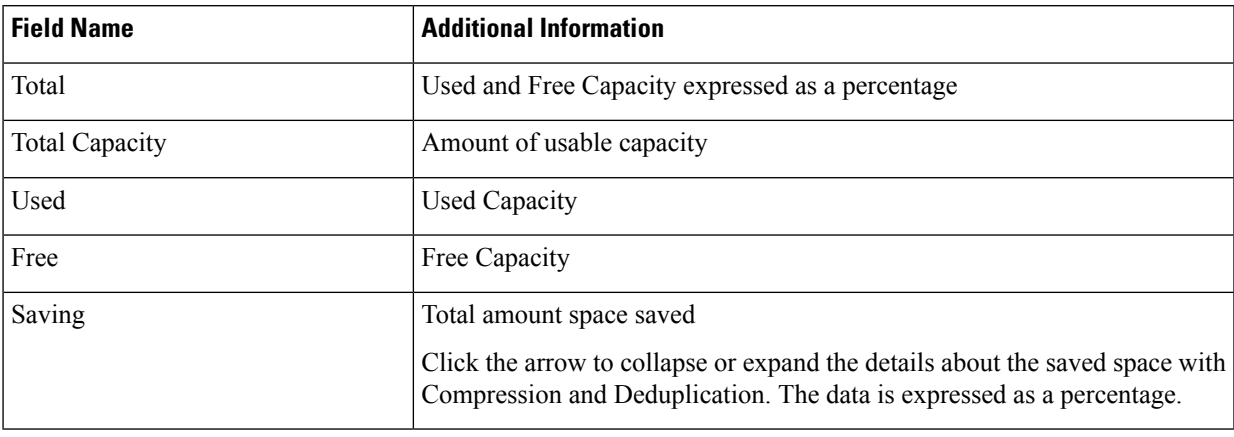

## **Table 6: Network Details Portlet**

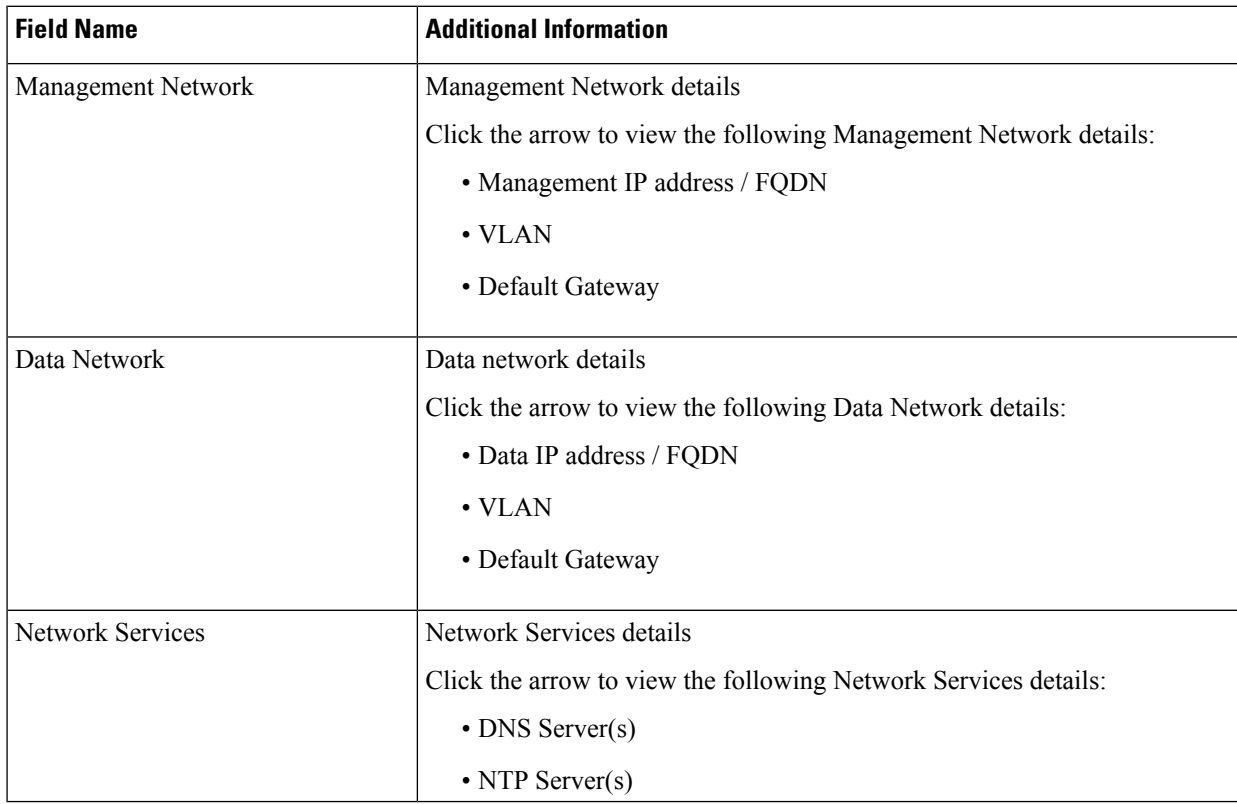

#### **Table 7: Performance Portlet**

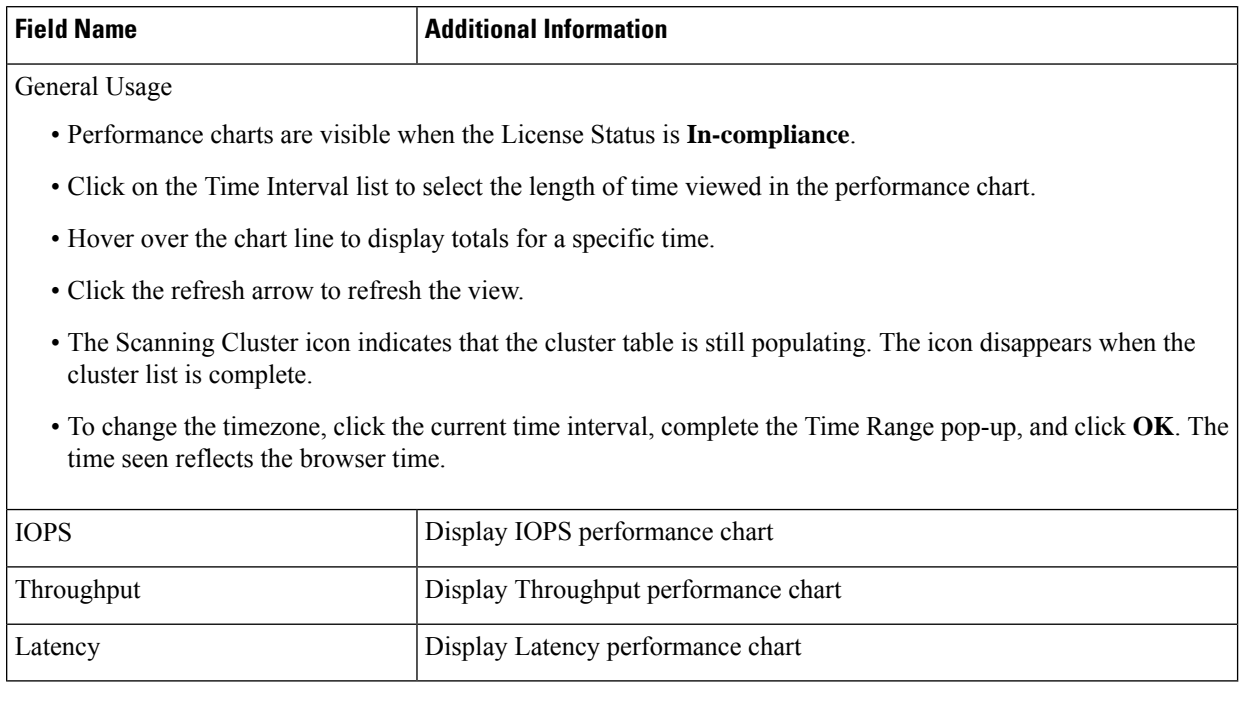

## **Register your license**

New users have a 90-day grace period to register their license. During the 90-days you have full access to all feature functionality. To continue using the complete set of features, perform the following steps to register your license using the in-product link.

### **Before you begin**

Beginning with HX Release 5.0(1a) full HTML plugin feature functionallity requires the license status to be In-compliance. Verify the your License type and Status on the Summary Page, if you need to register your license, complete this task.

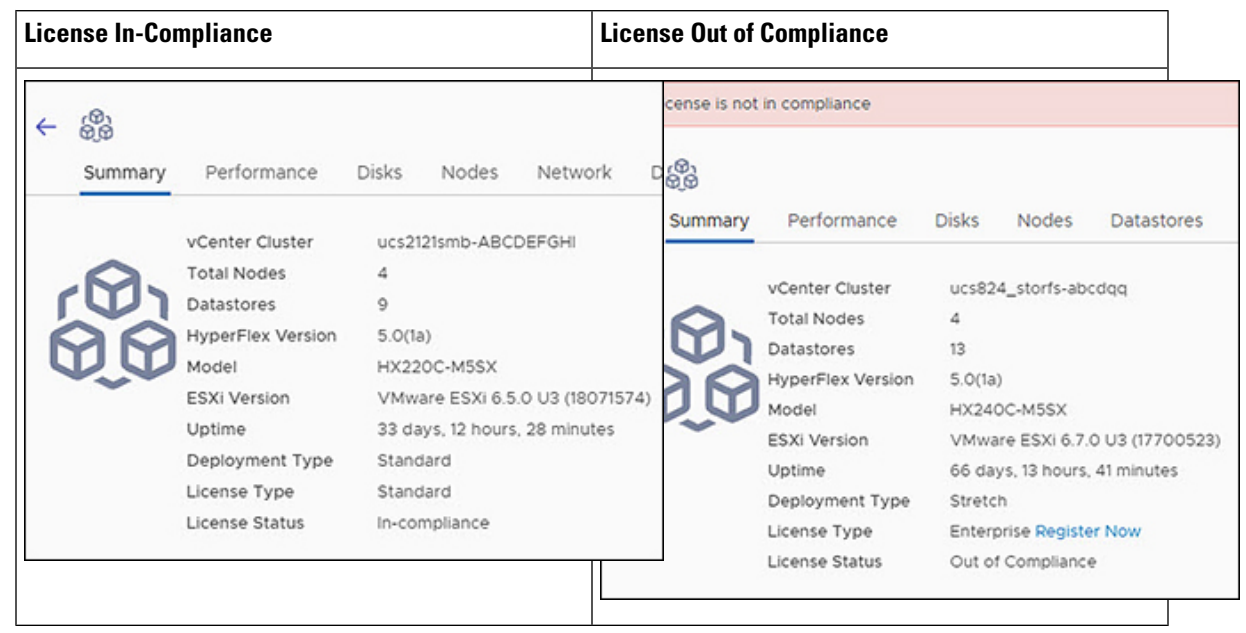

#### **Table 8: License Compliance Examples**

- **Step 1** Starting on the vSphere web client **Summary** page, click the discovered HX cluster name to view its summary.
- **Step 2** In the License Type summary, click the **Register Now** link. The "Smart Software Licensing Product Registration window appears.

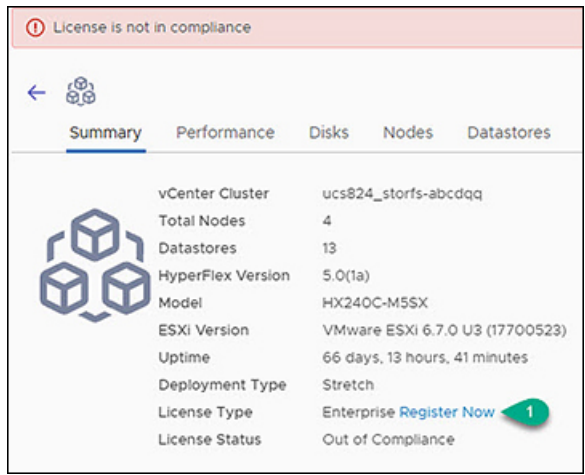

**Step 3** Type the Product Instance Registration Token on the field provided

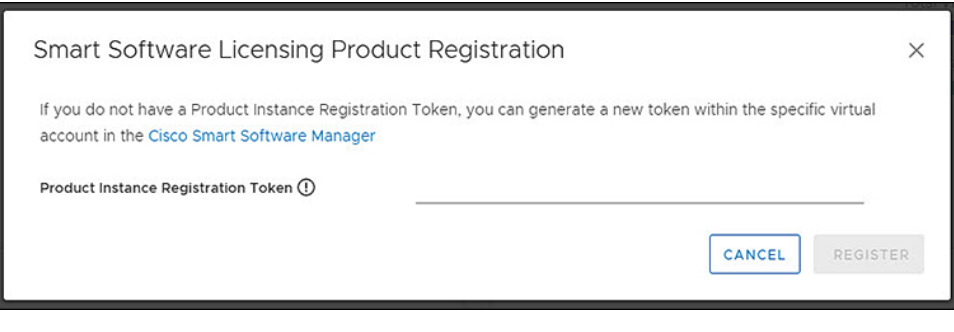

If your registration token is not available, generate a new one by clicking on the **CiscoSmartSoftware Manager** Link and follow the prompts. **Note**

<span id="page-15-0"></span>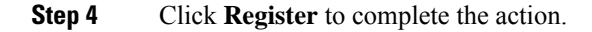

## **View Cluster and Datastore Performance Charts**

The **Performance** tab displays performance details for both the cluster and for the datastore for the last hour.

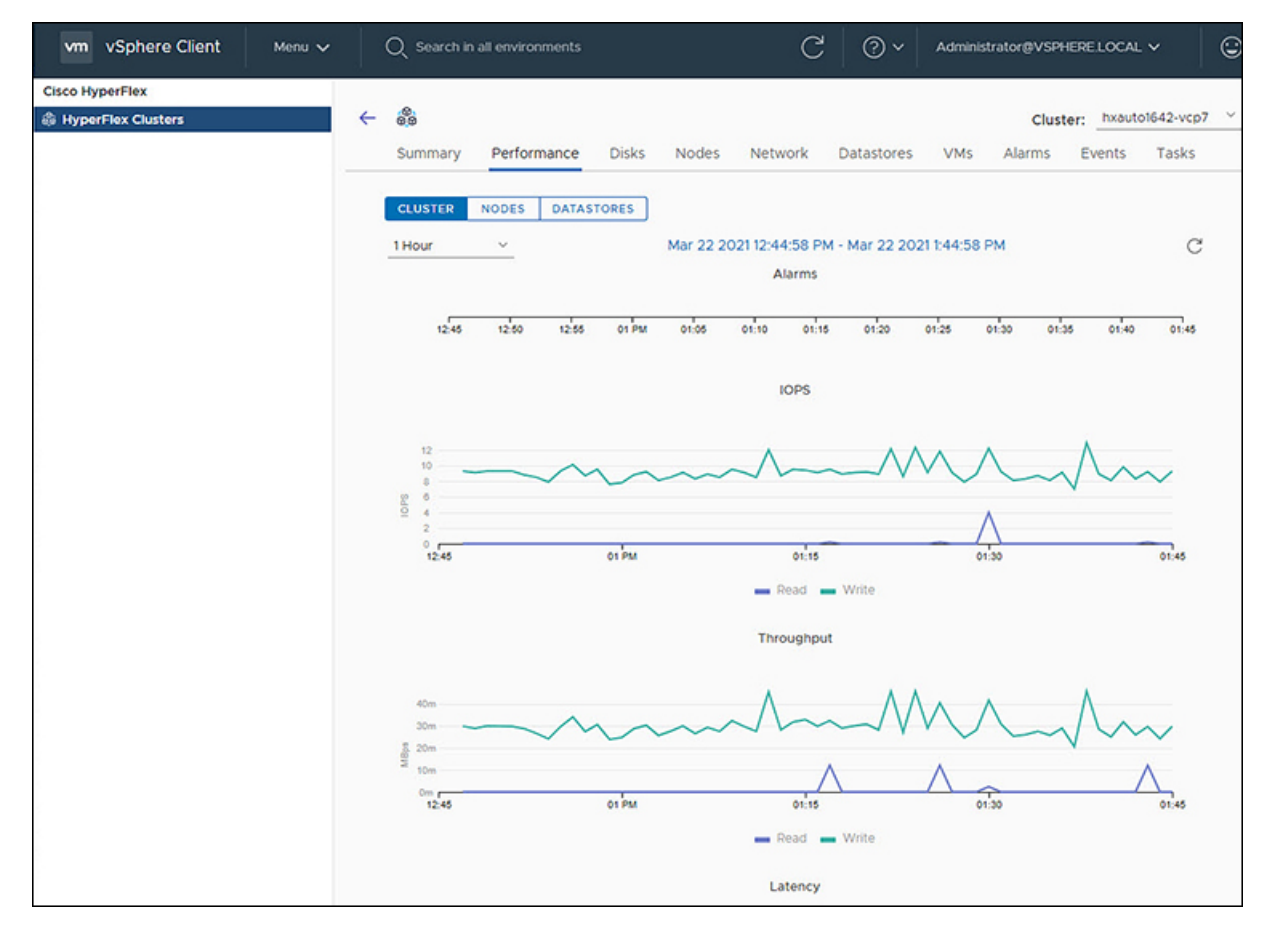

General Usage:

• Click on the Time Interval list to select the length of time viewed in the performance chart.

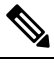

The Alarms chart appears with time interval selections of 1 Month or less. **Note**

- Use the drop-down Cluster list on the top right to navigate between the clusters.
- Hover over the chart line to display totals for a specific time.
- Click the refresh arrow to refresh the view.
- To change the timezone, click the current time interval, complete the Time Range pop-up, and click **OK**. The time seen reflects the browser time.

## **Before you begin**

Beginning with HX Release 5.0(1a), Performance charts are only visible when the license status is In-compliance.

- **Step 1** Log in to the vSphere web client.
- **Step 2** Select **Menu** > **Cisco HyperFlex**.
- **Step 3** Click on HX Cluster you want to review.
- **Step 4** Select the **Performance** tab. The Alarms, IOPS, ThroughPut, and Latency charts appear.
- **Step 5** Click on the Time Interval list to select the time-span viewed in the performance chart.

## **Disks**

To view the Disks details page, perform the following steps:

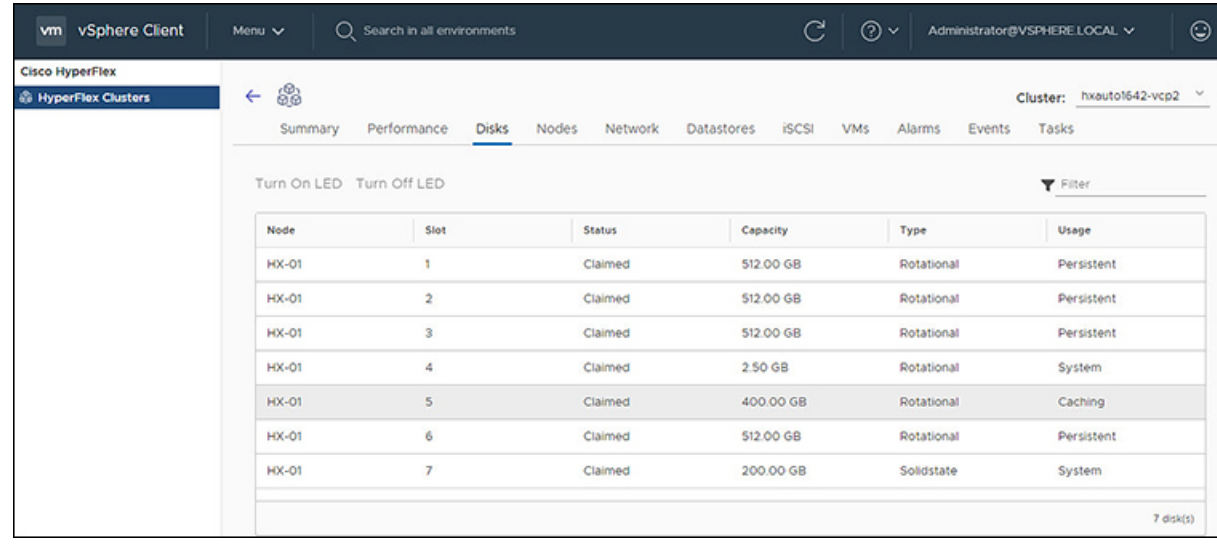

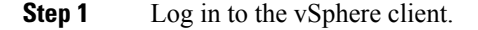

## **Step 2** Select **Menu** > **Cisco HyperFlex**

- **Step 3** Click the Cluster name that you want to view.
- **Step 4** Using the Cluster Summary Tabs, Click **Disks**.
	- The Disk Detail view appears.

## **Table 9: Disks Details**

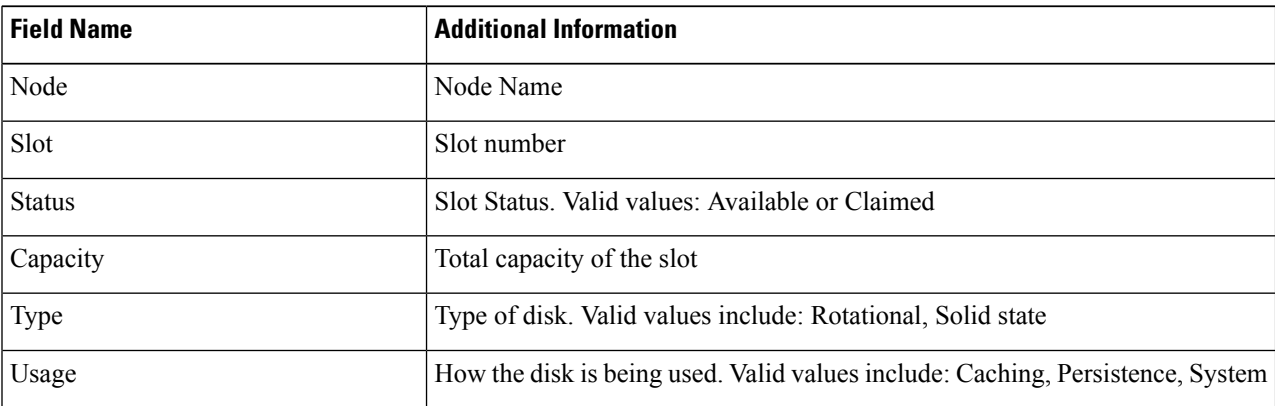

## **Step 5** (Optional) **Locate a physical server using the Turn On LED button**

- Beginning with HX Release 5.0(1a), The Turn On/Off LED button functionality requires the license status to be In-compliance. **Note**
- a) Click the **Turn On LED** button to illuminate the LED light on the associated physical server.
- b) When finished, click the **Turn Off LED** button to turn the LED light off.

## **Nodes**

To view node details specific to the Cluster, Host, and VMs, perform the following steps:

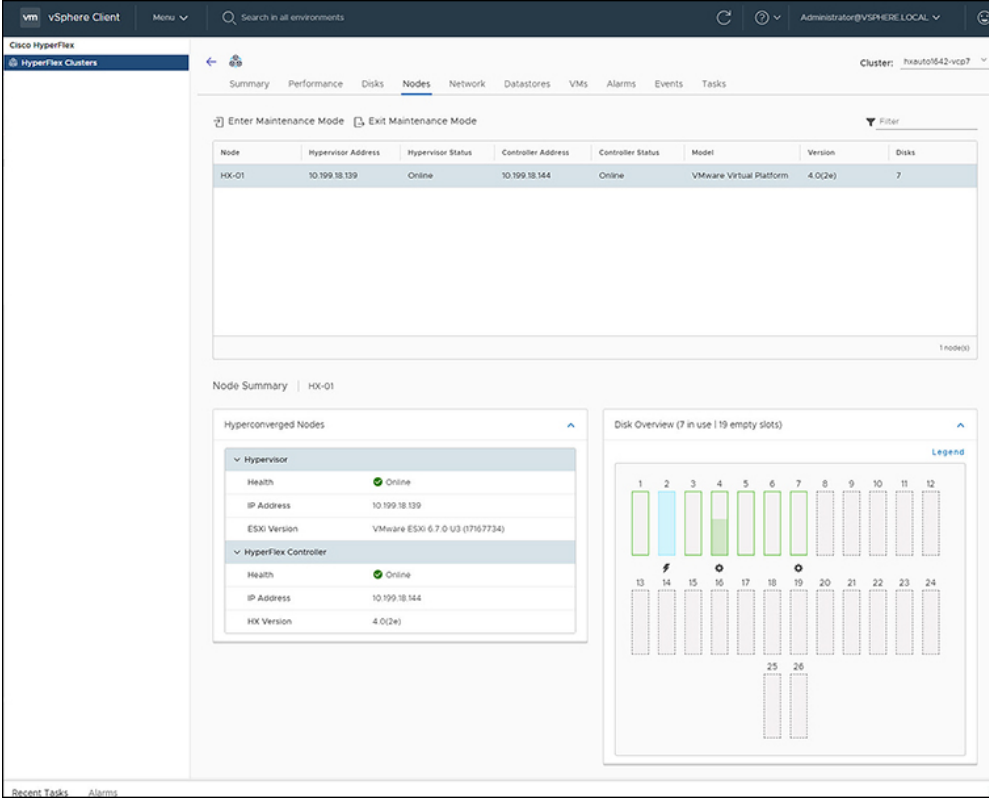

- **Step 1** Log in to the vSphere client.
- **Step 2** Select **Menu** > **Cisco HyperFlex**
- **Step 3** Click the Cluster name that you want to view.
- **Step 4** Using the Cluster Summary Tabs, Click **Nodes**. The Nodes list appears.

### **Table 10: Nodes List Details**

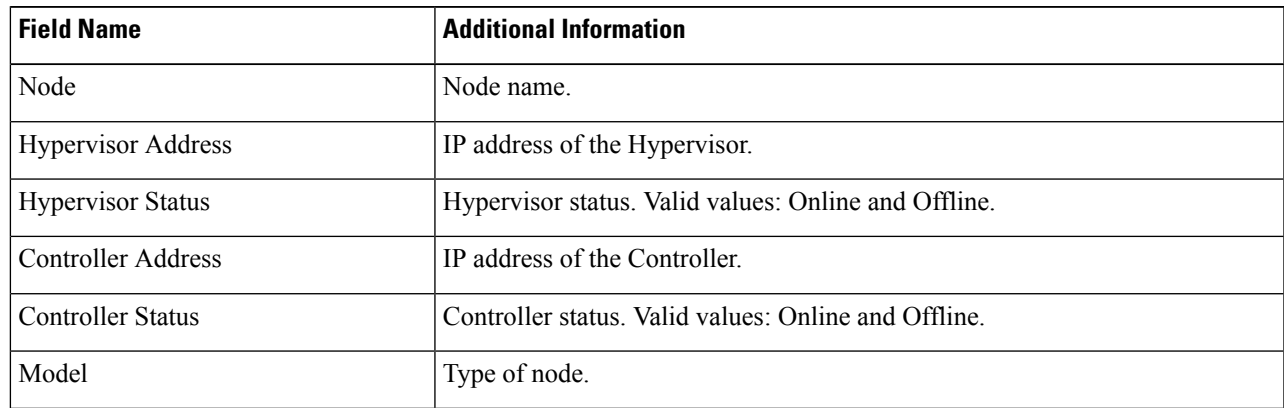

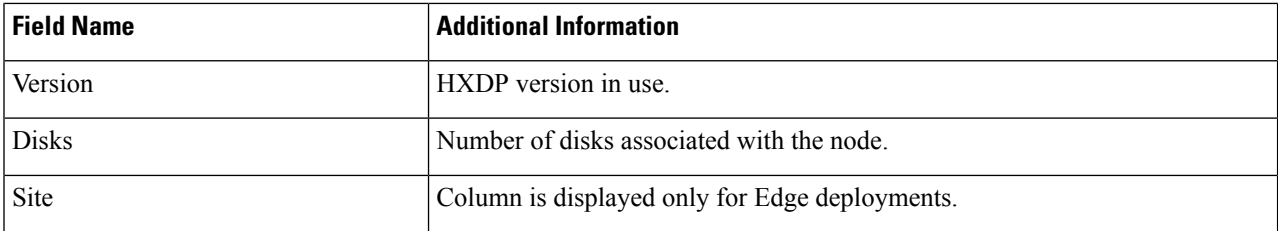

- **Step 5** Click the Node name that you want to view details. The Node Summary portlet appear below the Nodes list.
	- a) The Node Summary view includes two portlets with additional details about the node: Hyperconverged Nodes and Disk Overview.

Use the arrows to collapse and expand the portlet contents.

### **Table 11: Hyperconverged Nodes Portlet**

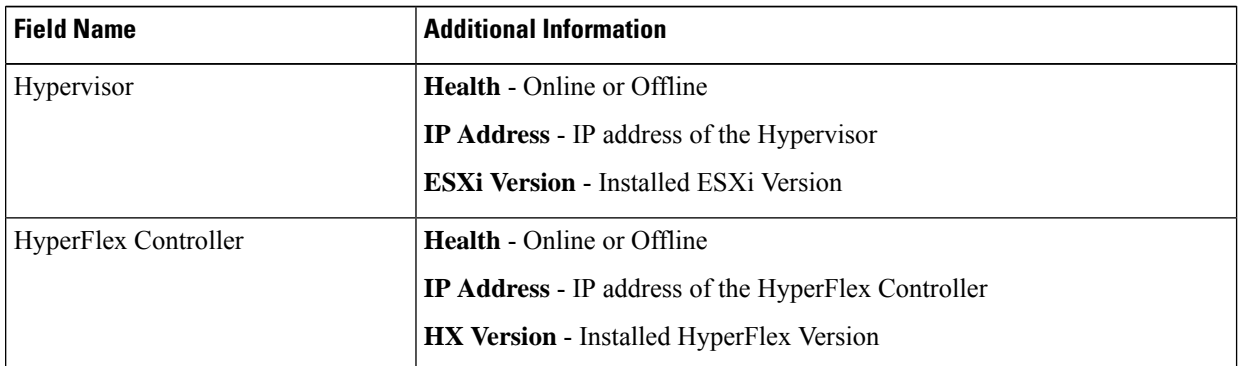

### **Table 12: Disk Overview Portlet**

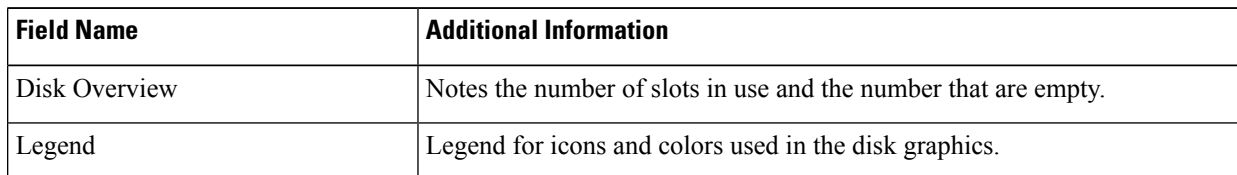

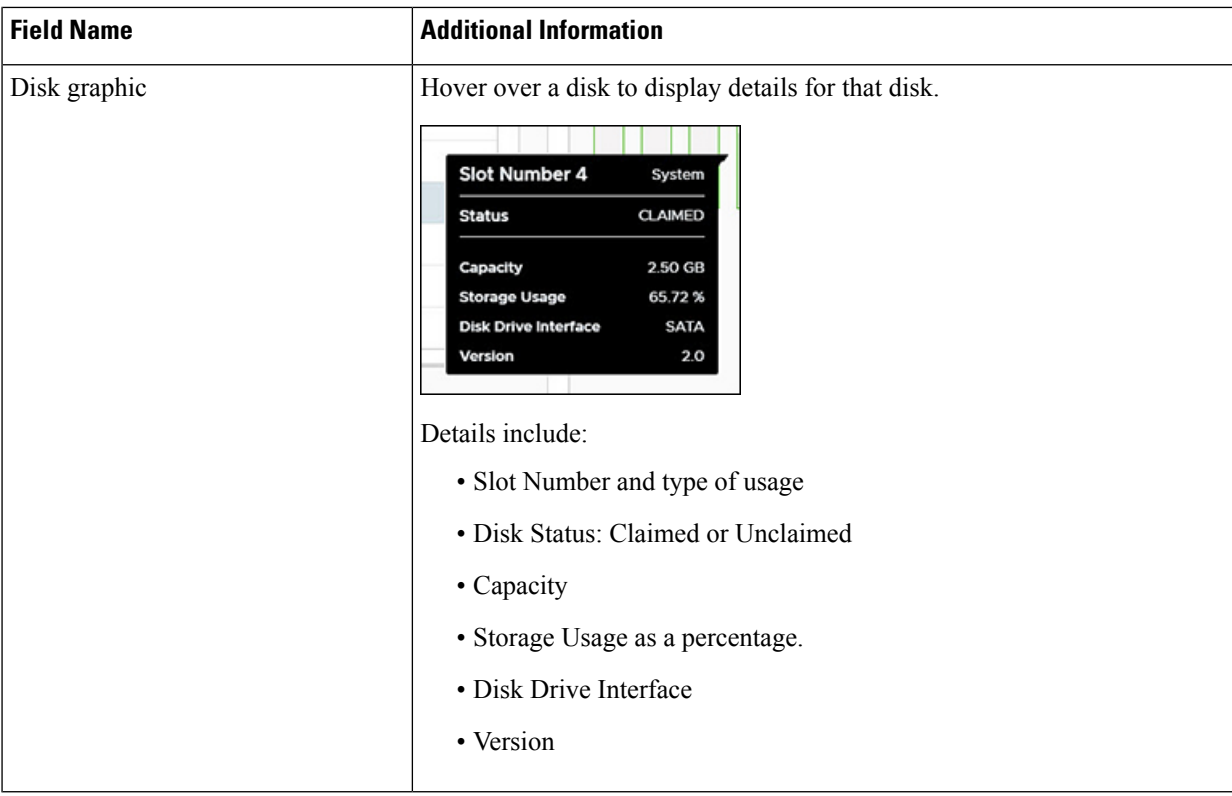

## **Step 6** (Optional) **Enter or Exit Maintenance Mode**

- a) Click the Node name that you want to put into or take out of Maintenance Mode.
- b) Click **Enter Maintenance Mode** or **Exit Maintenance Mode**.
- Beginning with HX Release  $5.0(x)$ , the Enter and Exit Maintenance Mode button functionality is enabled when the license status is In-compliance. **Note**
- Note If you have a 3- or 4-node cluster, only one node will go into maintenance mode.

## **Network**

## **Network: Create New VLAN**

The Network page allows users to create a VLAN without going through UCS. To create a VLAN from the vSphere client perform the following steps:

- **Step 1** Log in to the vSphere client.
- **Step 2** Select **Menu** > **Cisco HyperFlex** > **Create VLAN**
- **Step 3** The Create VLAN window appears. Complete the fields in the Create VLAN window:

## **Table 13: Create VLAN**

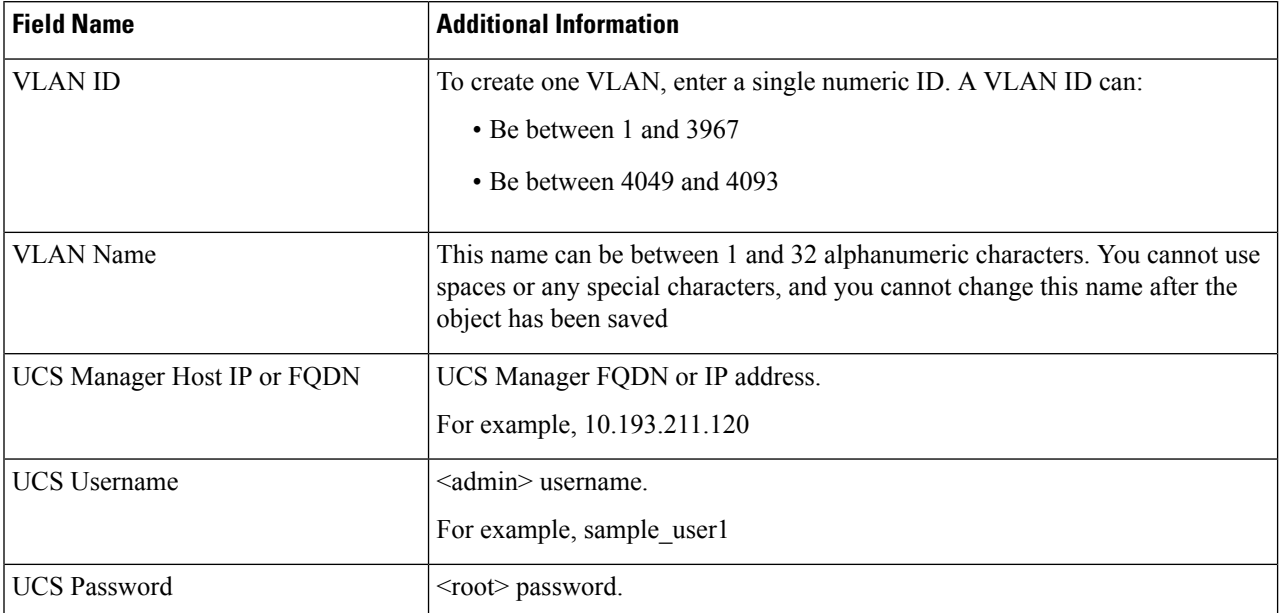

## **Step 4** Click **OK**.

A VLAN is created.

Creating VLANs is a one-way operation. You can not view VLANs in the HTML plugin. To see the newly created VLAN go to UCS, and then verify the newly created vLAN in the ESXi vSwitch. **Note**

## <span id="page-21-0"></span>**HX Datastore Management**

## **Managing Datastores**

The Datastore page allows users to view datastore details, create, edit, mount, unmount or delete datastores on a Cluster.

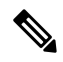

Beginning with HX Release 5.0(1a), the Create and Delete Datastore buttons are enabled when the license status is In-compliance. **Note**

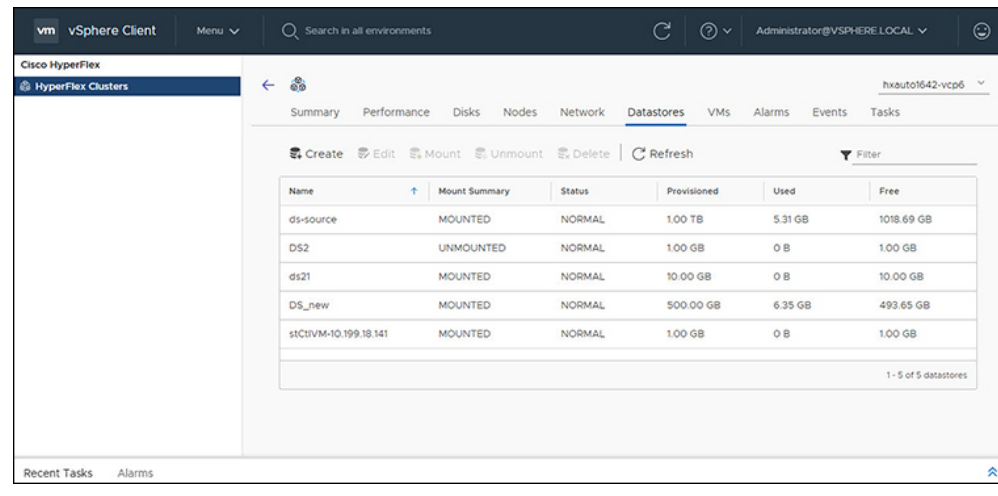

- **Step 1** Log in to the vSphere client.
- **Step 2** Select **Menu** > **Cisco HyperFlex**
- **Step 3** Click the cluster that you want.

## **Step 4** Click **Datastore**.

The Datastore Detail Table appears. Use the arrows to advance to the next or previous page, and first or last page of datastores.

### **Table 14: Datastore Table Details**

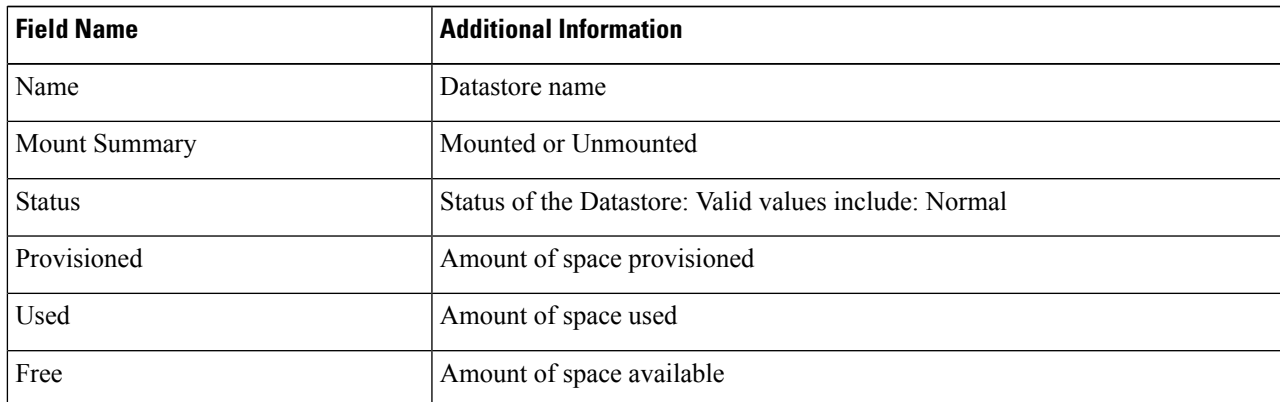

**Step 5** Click on a Datastore name in the table to view additional details about the Datastore. SUMMARY is auto-selected and the Details and Trends portlets appear below the table.

#### **Table 15: Details Portlet**

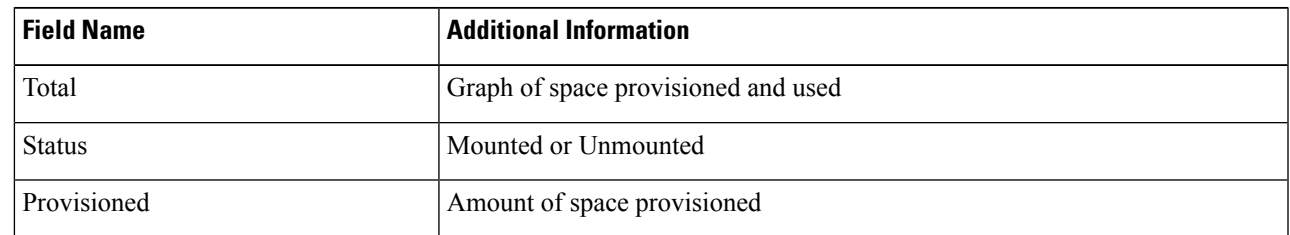

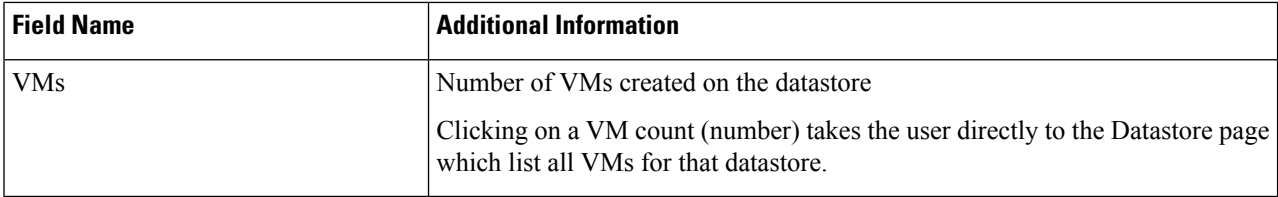

### **Table 16: Trends Portlet**

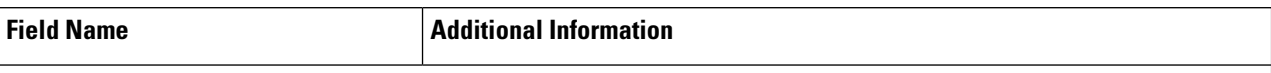

General Usage:

- Click on the Time Interval list to select the length of time viewed in the performance chart.
- Hover over the chart line to display totals for a specific time.
- Click the refresh arrow to refresh the view.
- The Scanning Cluster icon indicates that the cluster table is still populating. The icon disappears when the cluster list is complete.
- To change the timezone, click the current time interval, complete the Time Range pop-up, and click **OK**. The time seen reflects the browser time.

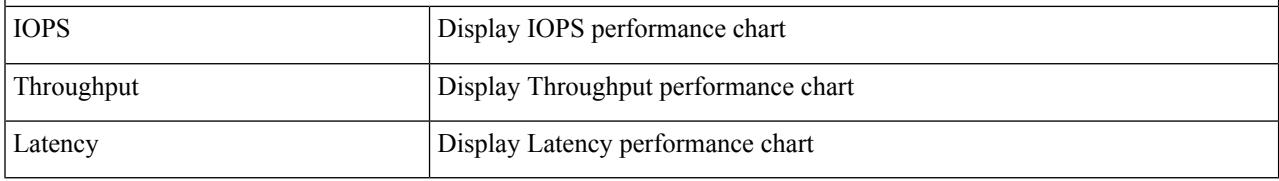

### **Table 17: Hosts Portlet**

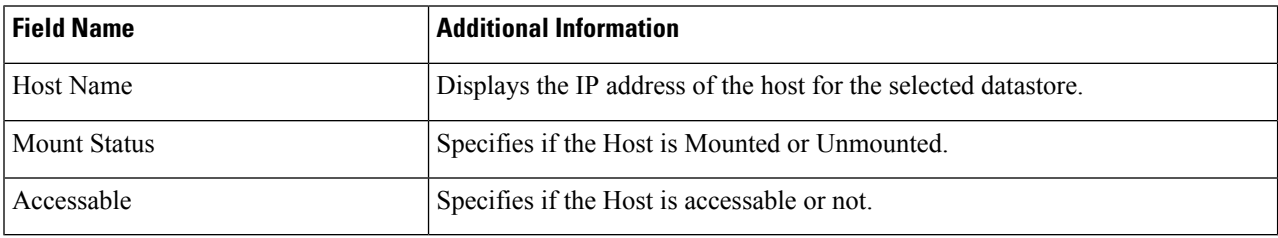

## **Related Topics**

View iSCSI and Datastore Summary from the [Configure](#page-38-0) Tab, on page 39

## <span id="page-23-0"></span>**Create New Datastore**

To create a new datastore:

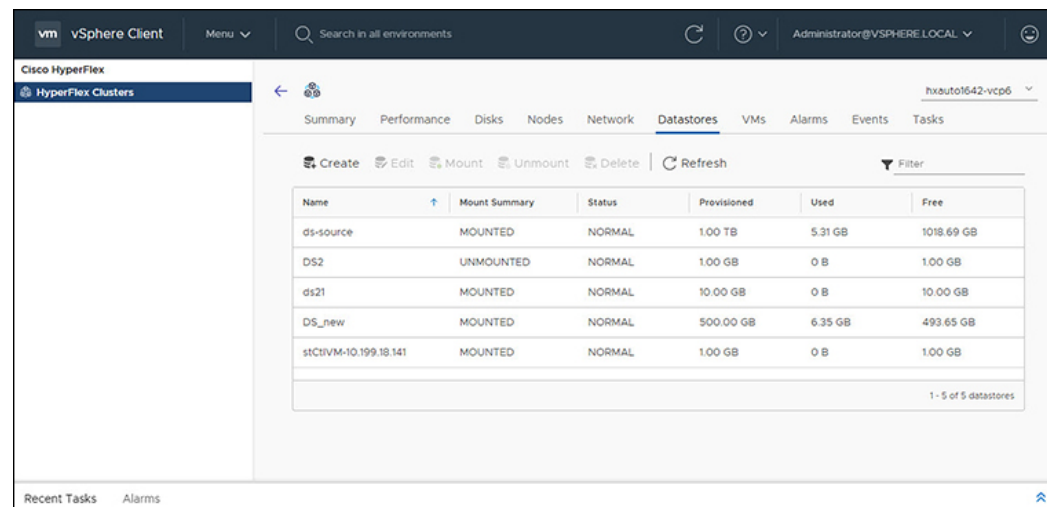

## **Before you begin**

- Beginning with HX Release 5.0(1a), the Create Datastore button is enabled when the license status is In-compliance.
- Log in to the vSphere client and Select **Menu** > **Cisco HyperFlex**.
- **Step 1** Click the cluster that you want.

## **Step 2** Click **Datastore**.

- **Step 3** Click the **Create** button. The Create New Datastore window appears.
	- a) Enter the Datastore Name.
	- b) Enter the Size, and select GB or TB.
	- c) Select the Block Size, Select 4K or 8K.
- <span id="page-24-0"></span>**Step 4** Click **OK**. A new Datastore is created and added to the Datastore table list.
- **Step 5** If the new Datastore does not appear in the list, click the **Refresh** arrow and recheck the list.

## **Edit Datastore**

To edit an existing datastore:

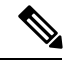

**Note** You can only change the name of a datastore after it has been Unmounted.

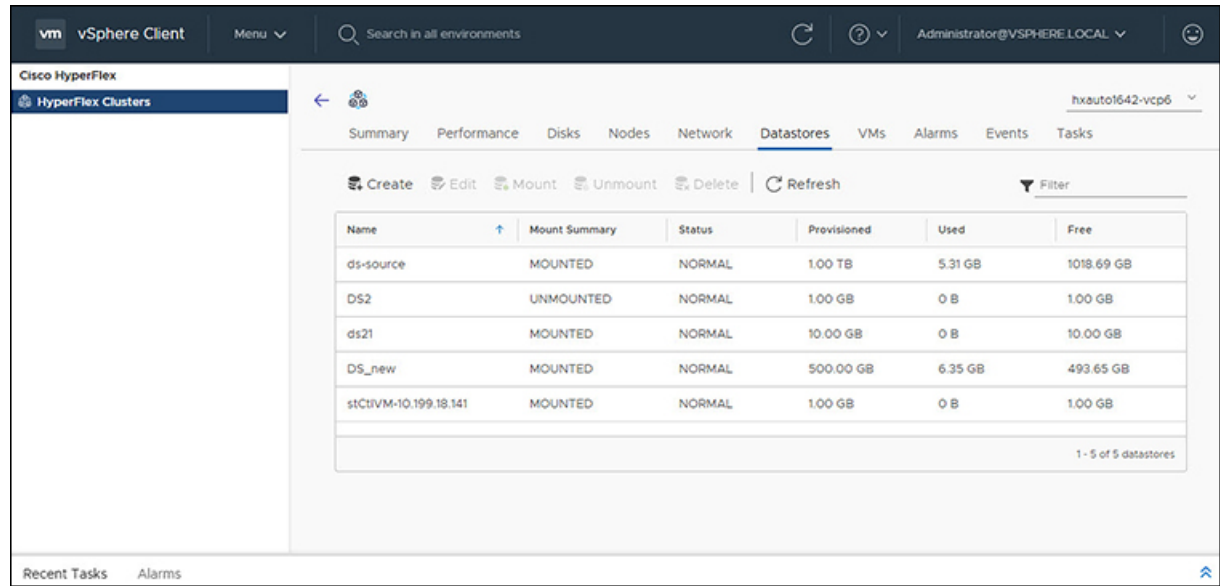

### **Before you begin**

Login to the vSphere client and Select **Menu** > **Cisco HyperFlex**.

- **Step 1** Click the cluster that you want.
- **Step 2** Click **Datastore** and select Datastore for Edit action.
- **Step 3** Click the **Edit** button. The Edit Datastore window appears.
- **Step 4** Edit the Datastore details.
- <span id="page-25-0"></span>**Step 5** Click **OK** to save your changes. The Datastore information is updated.

## **Mount or Unmount Datastore**

The Mount and Unmount buttons are active based on the current status of the datastore. A Mounted datastore offers the option to Unmount the datastore, while an Unmounted datastore offers the option to Mount the datastore. To Mount or Unmount a datastore:

### **Before you begin**

- Remove any VMs created or registered to the datastore before starting the Unmount action.
- Login to the vSphere client and Select **Menu** > **Cisco HyperFlex**.
- **Step 1** Click the cluster that you want.
- **Step 2** Click **Datastore** and select Datastore for Mount (Unmount) action.
- **Step 3** Click the **Mount**(**Unmount**) button.

The Mount (Unmount) Datastore window appears with a confirmation question "Do you want to mount (Unmount) the datastore?"

**Step 4** Click **OK** to continue with the Mount (Unmount) action, or click **Cancel** to exit the Mount (or Unmount) Datastore window. The datastore status is changed from Mounted to Unmounted or Unmounted to Mounted.

## <span id="page-26-0"></span>**Delete Datastore**

To delete a datastore:

## **Before you begin**

- Beginning with HX Release 5.0(1a), the Delete Datastore button is enabled when the license status is In-compliance.
- Remove any VMs created or registered to the datastore and unmount the datastore before starting the Delete Datastore action.
- Login to the vSphere client and Select **Menu** > **Cisco HyperFlex**.

**Step 1** Click the cluster that you want.

- **Step 2** Click **Datastore** and select Datastore for Delete action.
- **Step 3** Click the **Delete** button.

The Delete Datastore window appears with the confirmation question "Do you want to delete the datastore?"

**Step 4** Click **OK** to continue with the delete action, or **Cancel** to exit the Delete Datastore window. The selected Datastore is deleted from the Datastore table list.

## **VMs**

To view VM details specific to the Cluster, Host, and VMs, perform the following steps:

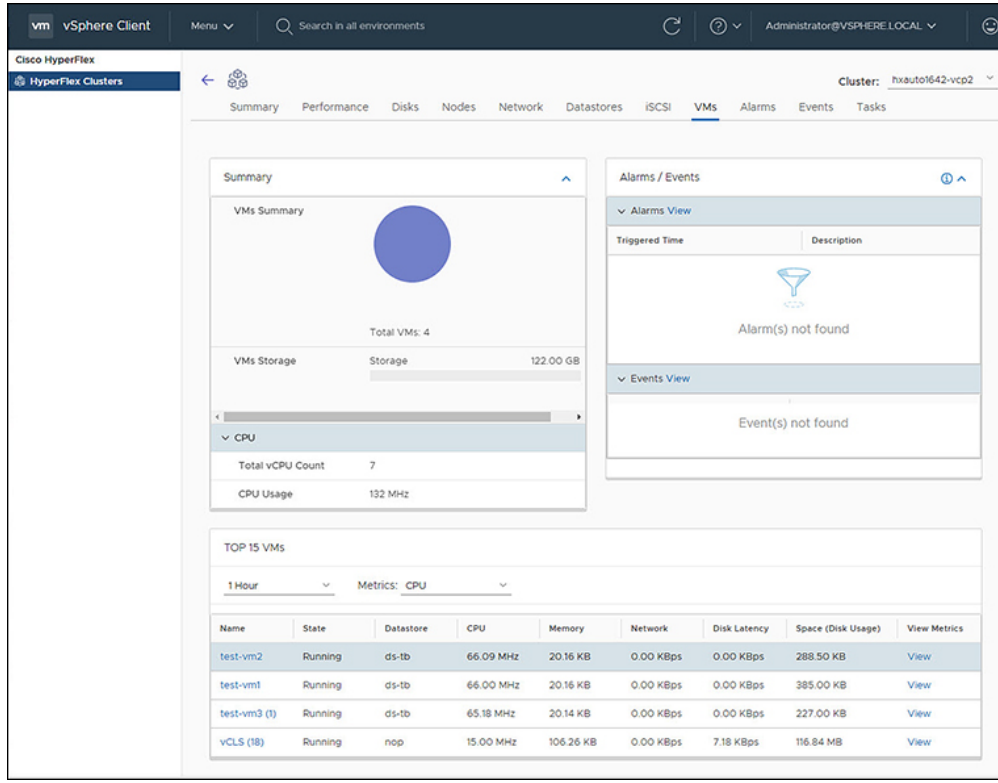

- **Step 1** Log in to the vSphere client.
- **Step 2** Select **Menu** > **Cisco HyperFlex**
- **Step 3** Click the Cluster name that you want to view.
- **Step 4** Using the Cluster Summary Tabs, Click **VMs**. The VM Detail displays three portlets: Summary, Alarms/Events and Top 15 VMs.

#### **Table 18: Summary Portlet**

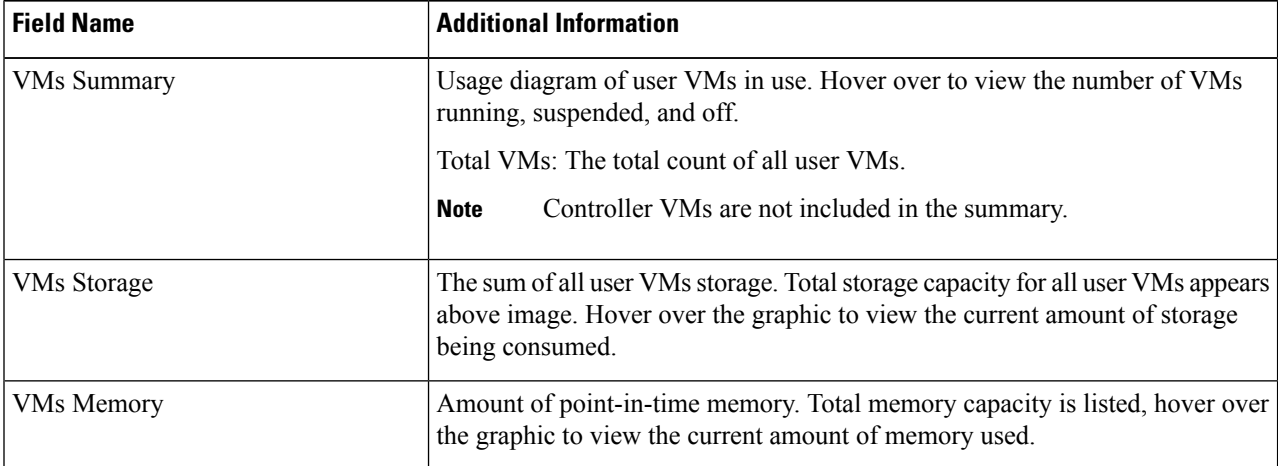

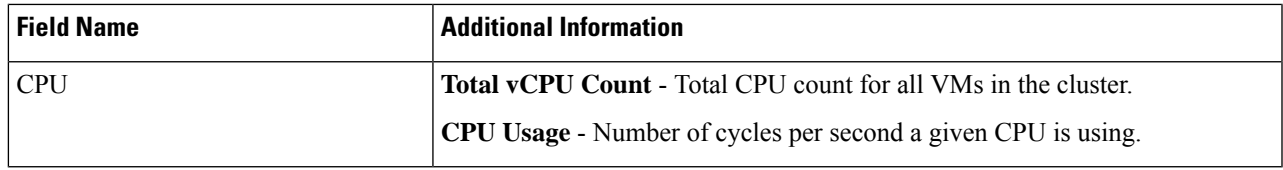

## **Table 19: Alarms/Events Portlet**

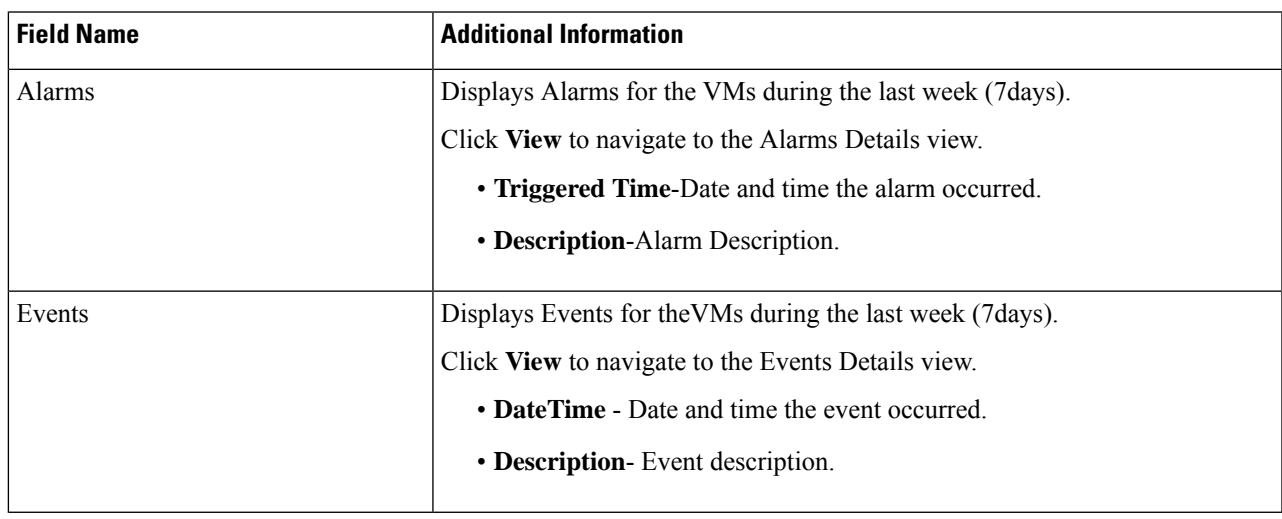

## **Table 20: Top 15 VMs Portlet**

I

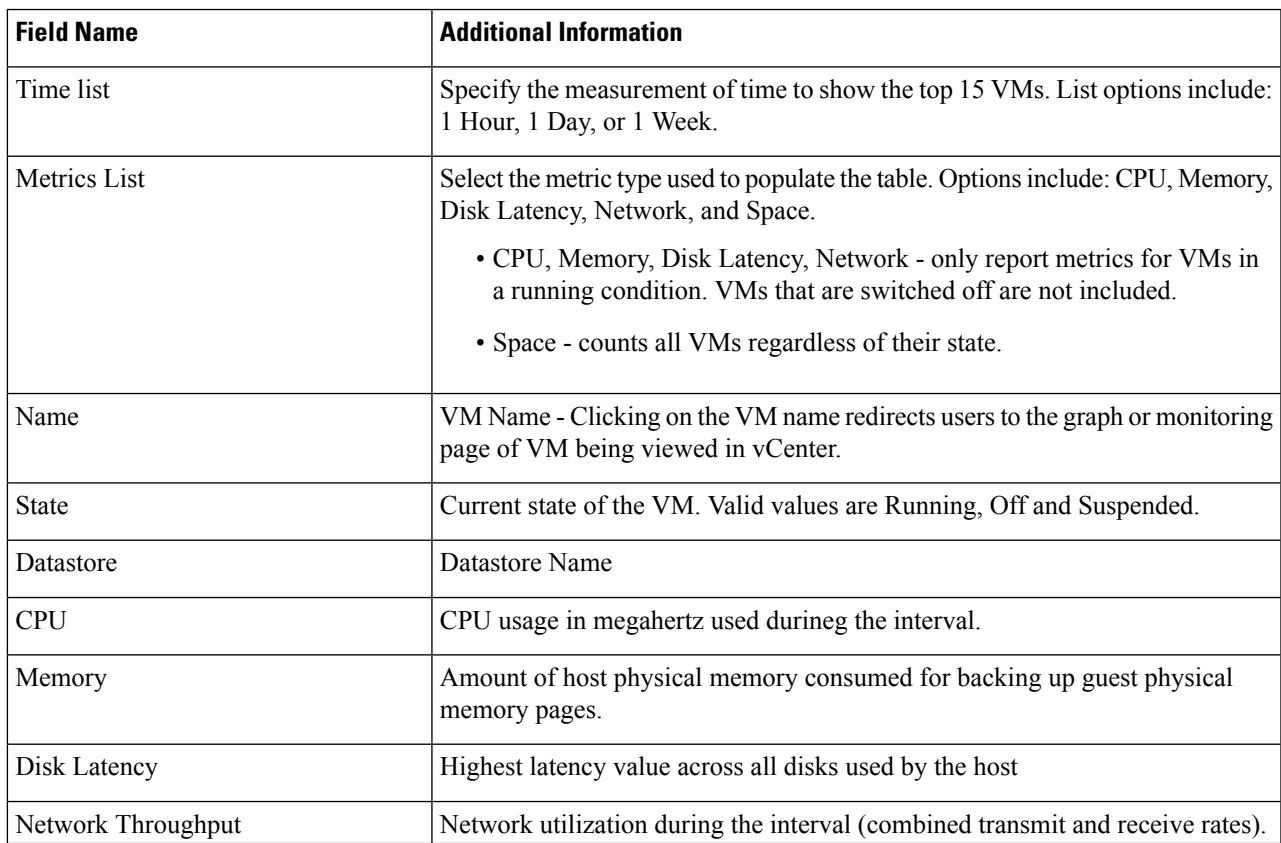

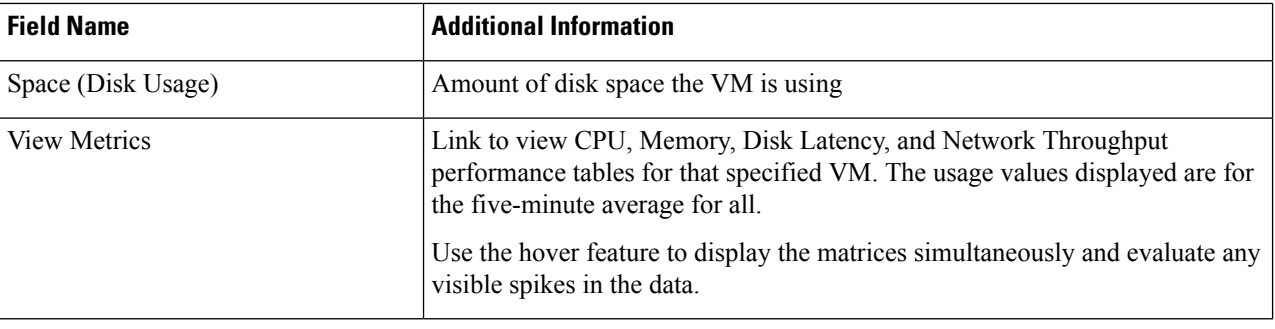

## **Events**

To view events specific to the Cluster, Node, Host, VM or Disk, perform the following steps:

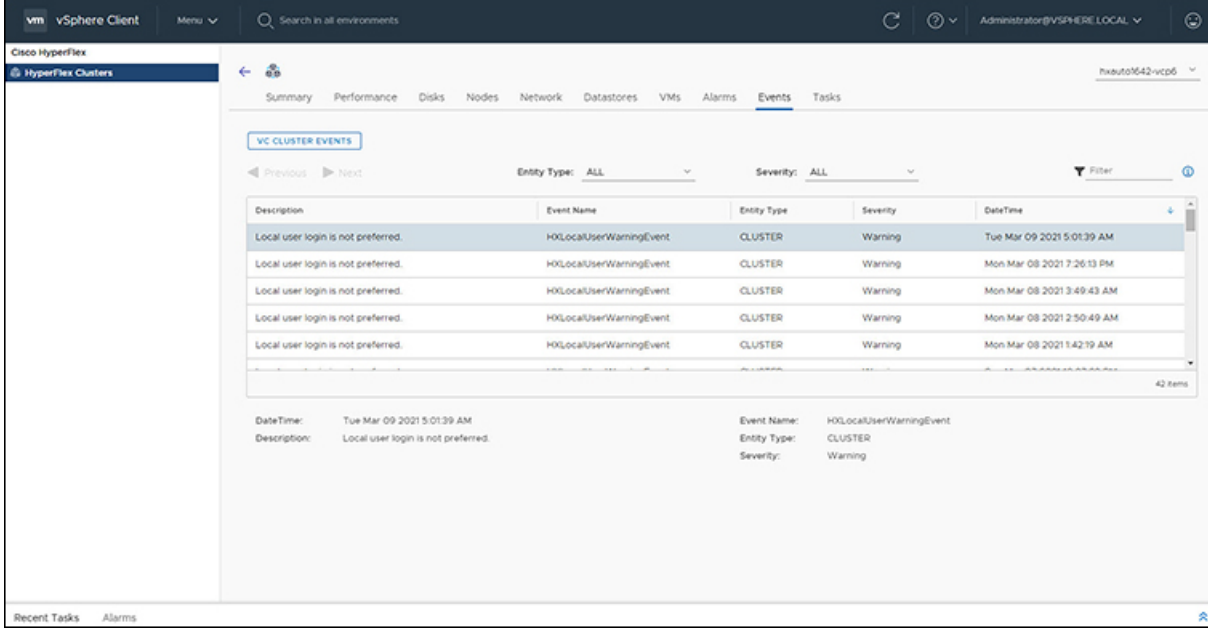

- **Step 1** Log in to the vSphere client.
- **Step 2** Select **Menu** > **Cisco HyperFlex**.
- **Step 3** Click the Cluster name that you want to view.
- **Step 4** Using the Cluster Summary Tabs, Click **Events**. The Events Detail view appears.

### **Table 21: Event Details**

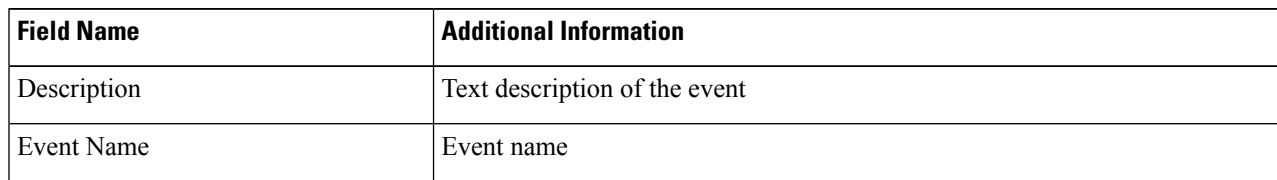

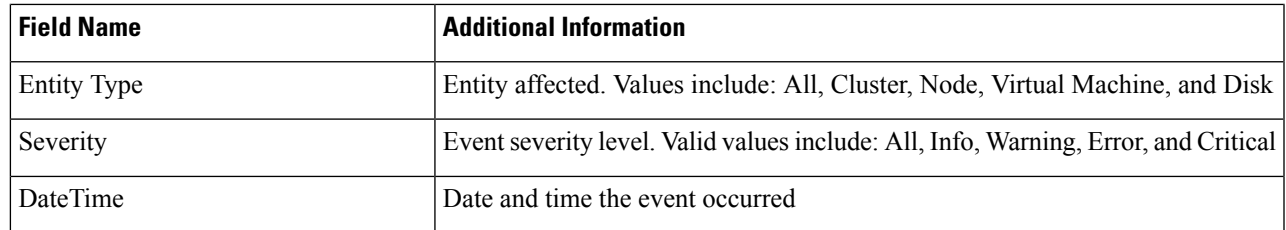

**Step 5** (Optional) Use filters to limit the results that appear in the Events Table.

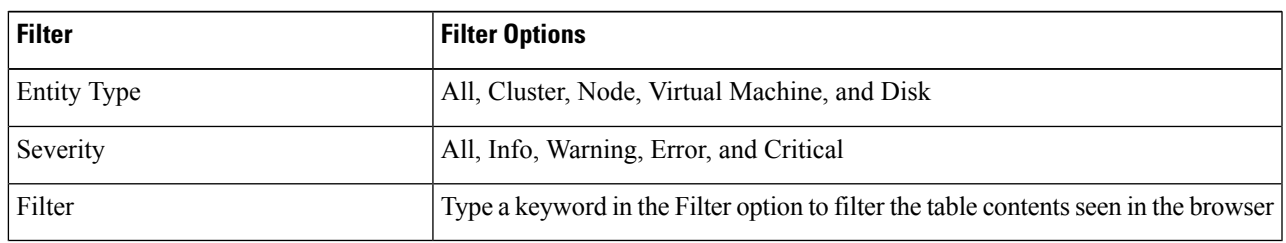

**Step 6** In the list of events, Click on the event name that you want more information about. The details appear below the Events table. Details include:

- Description
- Event Name
- Entity Type
- Severity
- DateTime

## **Alarms**

To view alarms specific to the Cluster, Host, and VMs, perform the following steps:

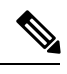

**Note** Acknowledged alarms on HX Connect or HTML plugin does not acknowledge the equivalent vCenter alarm.

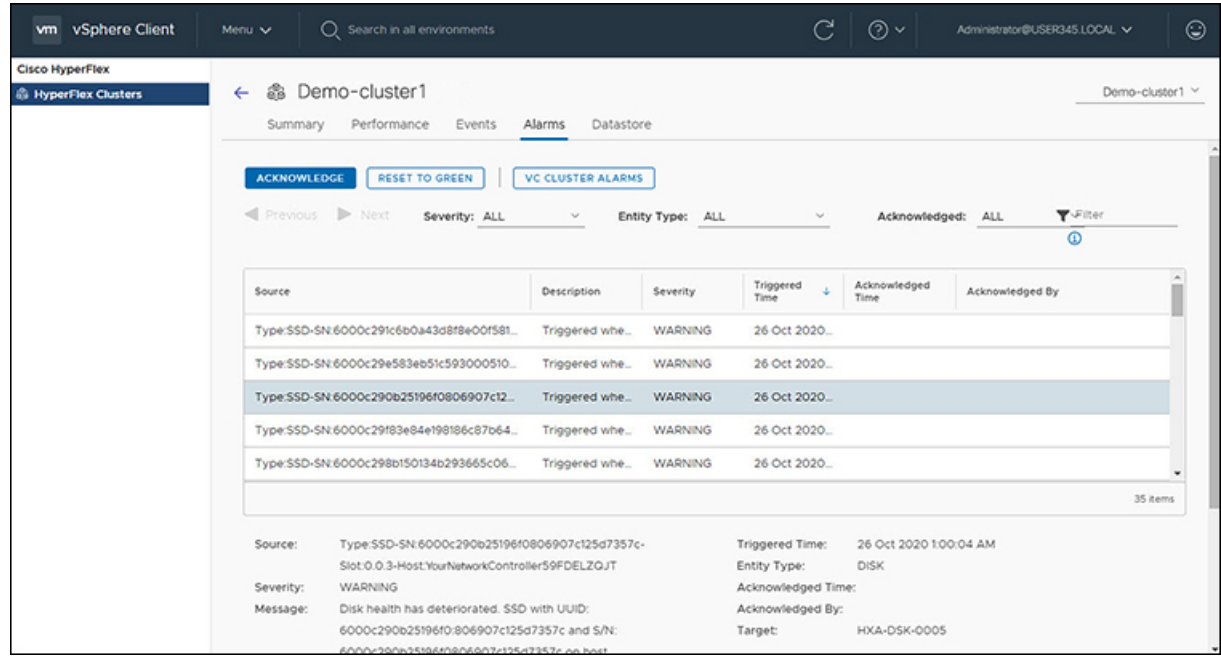

- **Step 1** Log in to the vSphere client.
- **Step 2** Select **Menu** > **Cisco HyperFlex**
- **Step 3** Click the Cluster name that you want to view.
- **Step 4** Using the Cluster Summary Tabs, Click **Alarms**. The Alarms Detail view appears.

#### **Table 22: Alarm Details**

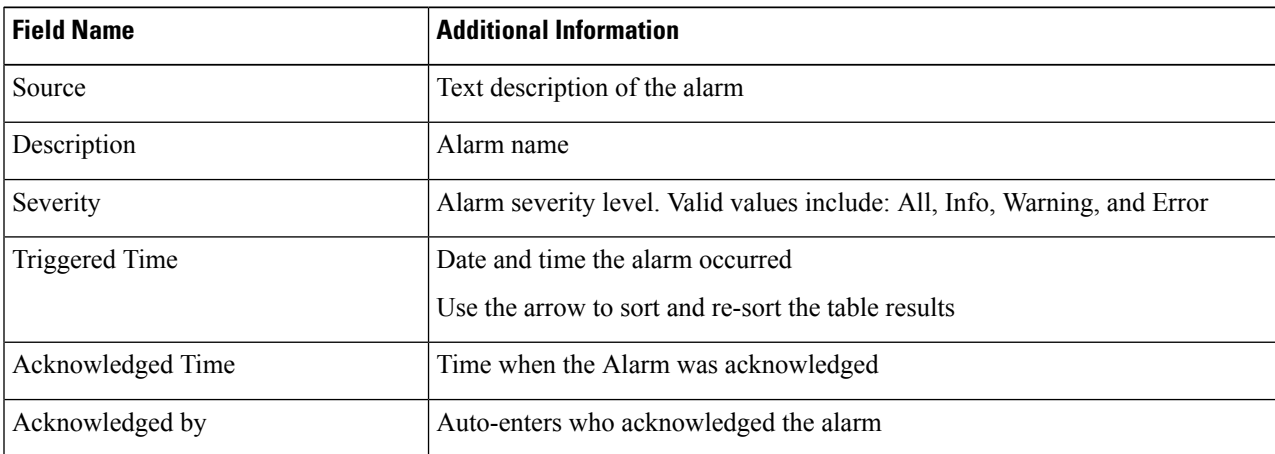

## **Step 5** (Optional) Use filters to limit the results that appear in the Alarms Table.

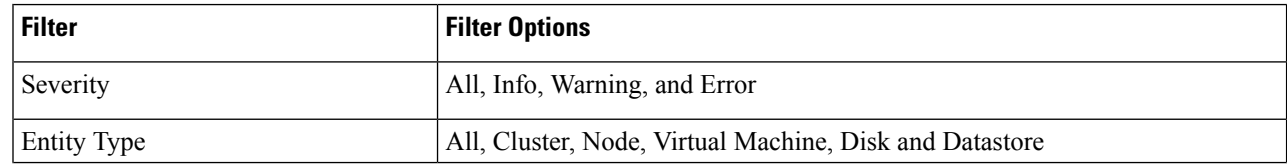

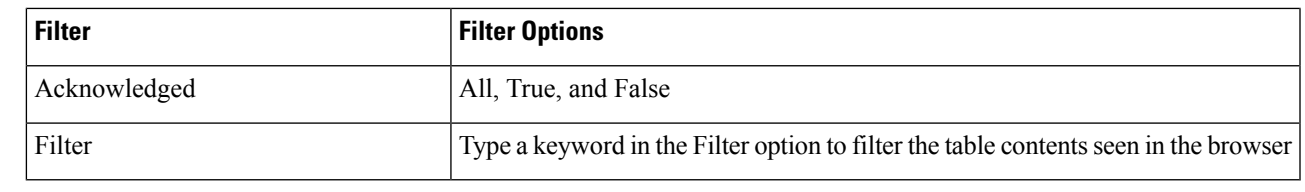

**Step 6** Click the **Acknowledged** button to acknowledge that the alarm has been seen. Clicking the **Acknowledged** button auto-enters who acknowledged the alarm in the **Acknowledged by** field.

**Step 7** Click the **Reset To Green** button to remove the alarm from the list.

## **Tasks**

View asynchronous tasks that are happening on the platform to validate maintenance, perform the following steps:

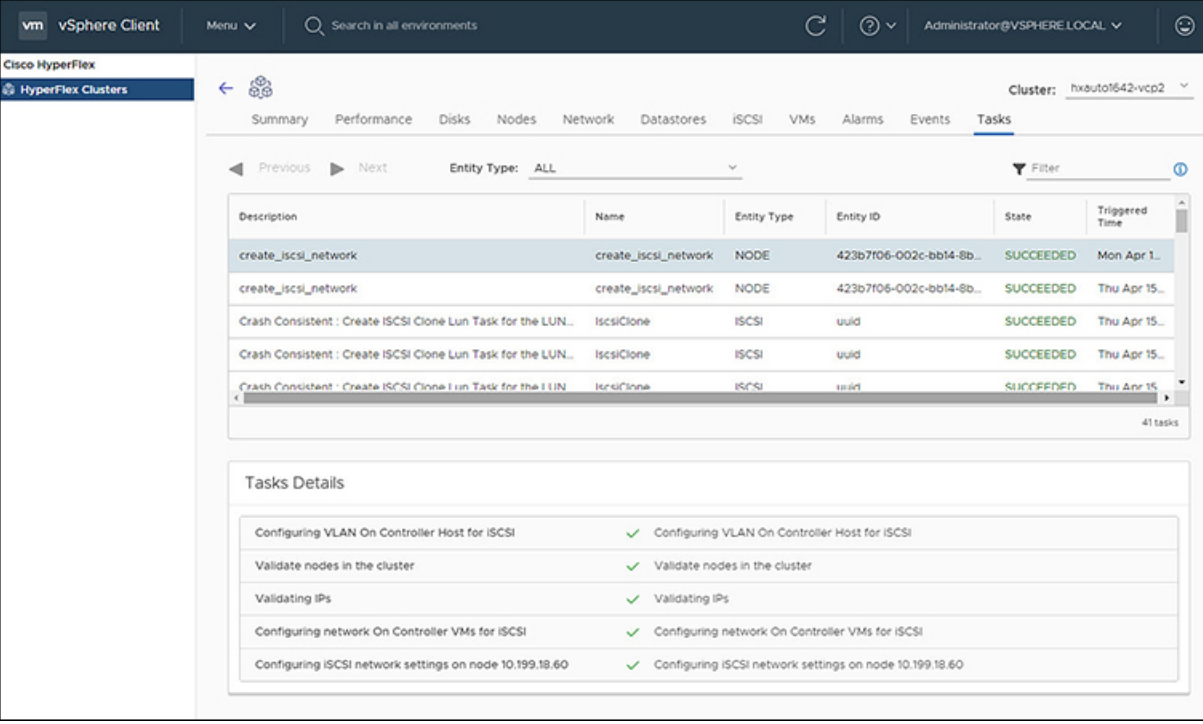

- **Step 1** Log in to the vSphere client.
- **Step 2** Select **Menu** > **Cisco HyperFlex** > **Tasks**
- **Step 3** Click the Task that you want to view.

The sub-tasks appear in the table below the list of tasks.

**Table 23: Task List**

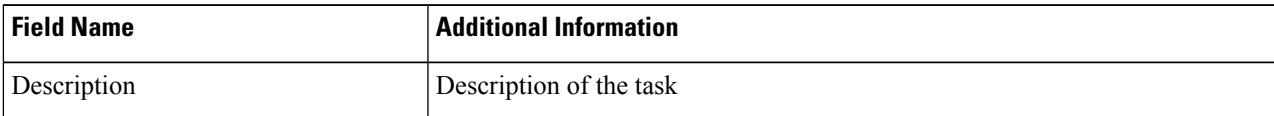

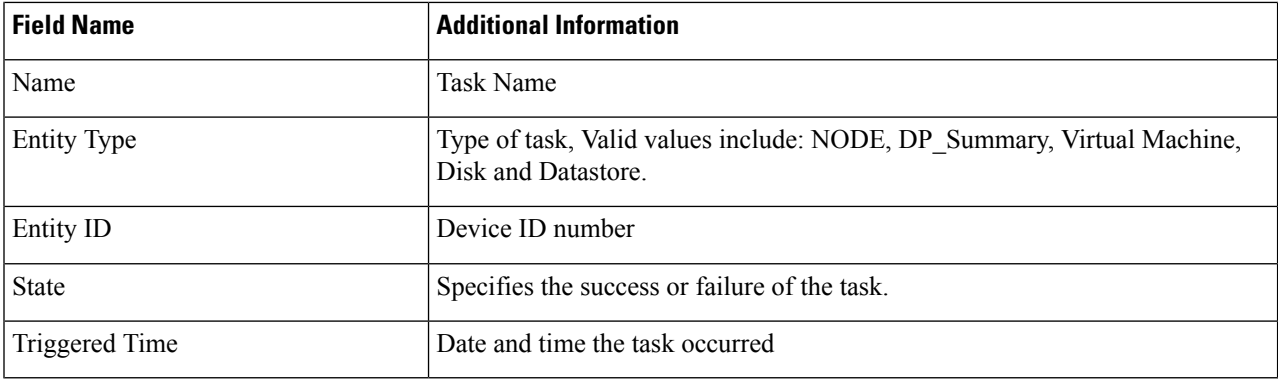

**Table 24: Task Details**

| <b>Field Name</b> | <b>Additional Information</b>                                                                                                    |
|-------------------|----------------------------------------------------------------------------------------------------|
| Sub-task name     | Name of the task.                                                                                                    |
| Success indicator | Description of the action and the status of the task when it completed. A check<br>con preceding the description identifies that the task was successful. Review<br>this list to identify where a task failed. |

<span id="page-33-0"></span>**Step 4** (Optional) Use the **Entity Type** list to filter the table results.

# **vCenter: HyperFlex Plugin Embedded Actions**

# **vCenter Server Actions at the Host and Cluster Level**

## **Create New Datastore**

To create a new datastore from the Hosts and Clusters level, perform the following steps:

## **Before you begin**

Beginning with HX Release 5.0(1a), this functionality is enabled when the license status is In-compliance.

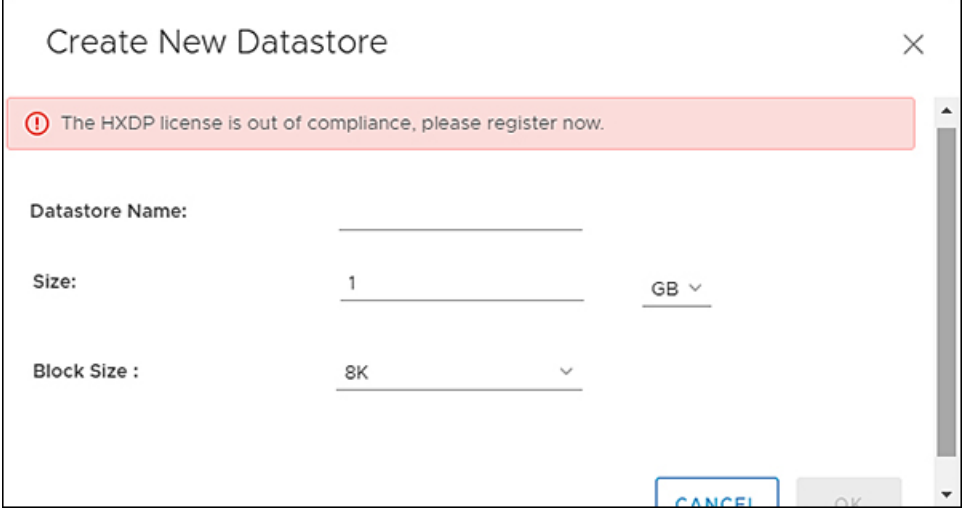

**Step 1** Access the **Hosts & Clusters** either from the vSphere Menu or the Shortcut link.

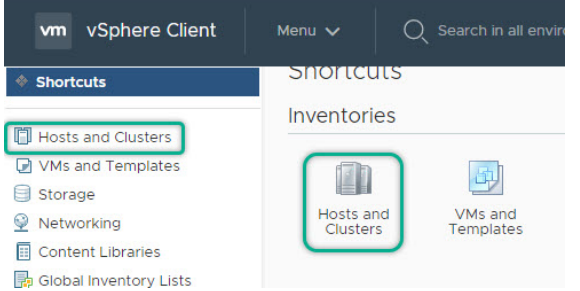

- **Step 2** Right click on the cluster and select **Cisco HyperFlex** > **Upgrade**. **Upgrade** Launches HyperFlex Connect and takes the user directly to the upgrade page to complete the upgrade process.
- **Step 3** Right click on the cluster and select **Cisco HyperFlex** > **Create Datastore**.

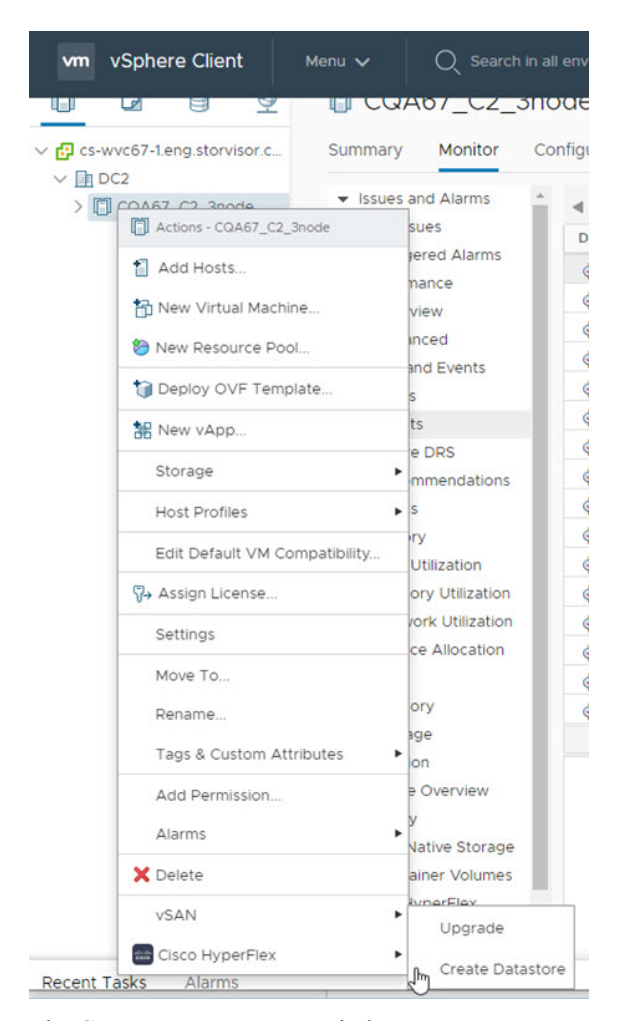

The Create New Datastore window appears.

**Step 4** Complete the fields in the New Datastore Window.

- Enter the Datastore Name
- Enter the Size, and select GB or TB.
- Select the Block Size, Select 4K or 8K.
- Click **OK**.

**Related Topics**

Create New [Datastore,](#page-23-0) on page 24

## **Enter or Exit Maintenance Mode**

To enter or exit Maintenance Mode from the Host level from the vSphere web UI perform the following steps:

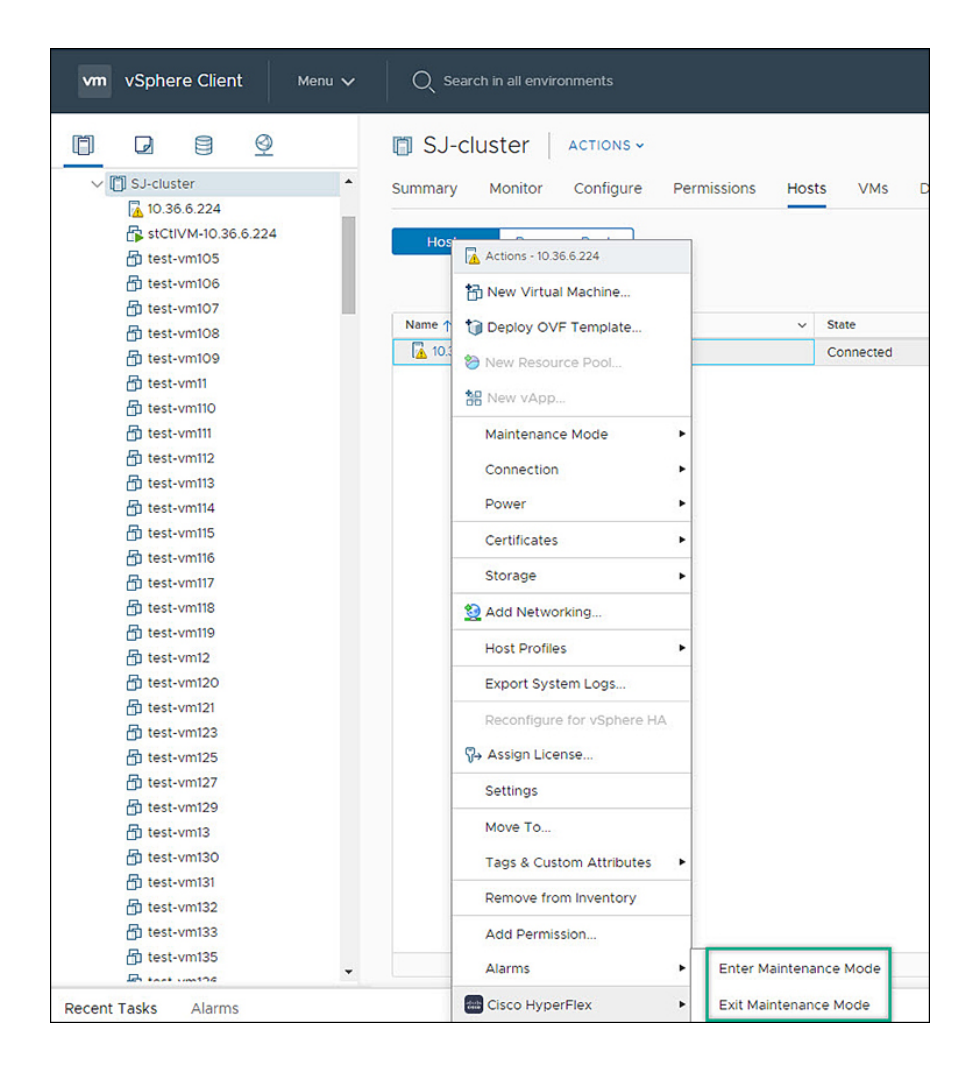

### **Before you begin**

Beginning with HX Release 5.0(1a), this functionality is enabled when the license status is In-compliance.

- **Step 1** Access **Hosts & Clusters** either from the vSphere Menu or the Shortcut link.
- **Step 2** Click on the cluster name and select the **Hosts** tab. The summary page appears.
- **Step 3** Right click on the host and select **Cisco HyperFlex** > > **Maintenance Mode** > **Enter (or Exit) MainenanceMode** to enter or Exit HyperFlex Maintenance Mode.

## **View HTML5 Plugin Portlets from the Summary Tab**

To view Cisco HyperFlex HTML5 Plugin Portlets from the vSphere web UI perform the following steps:

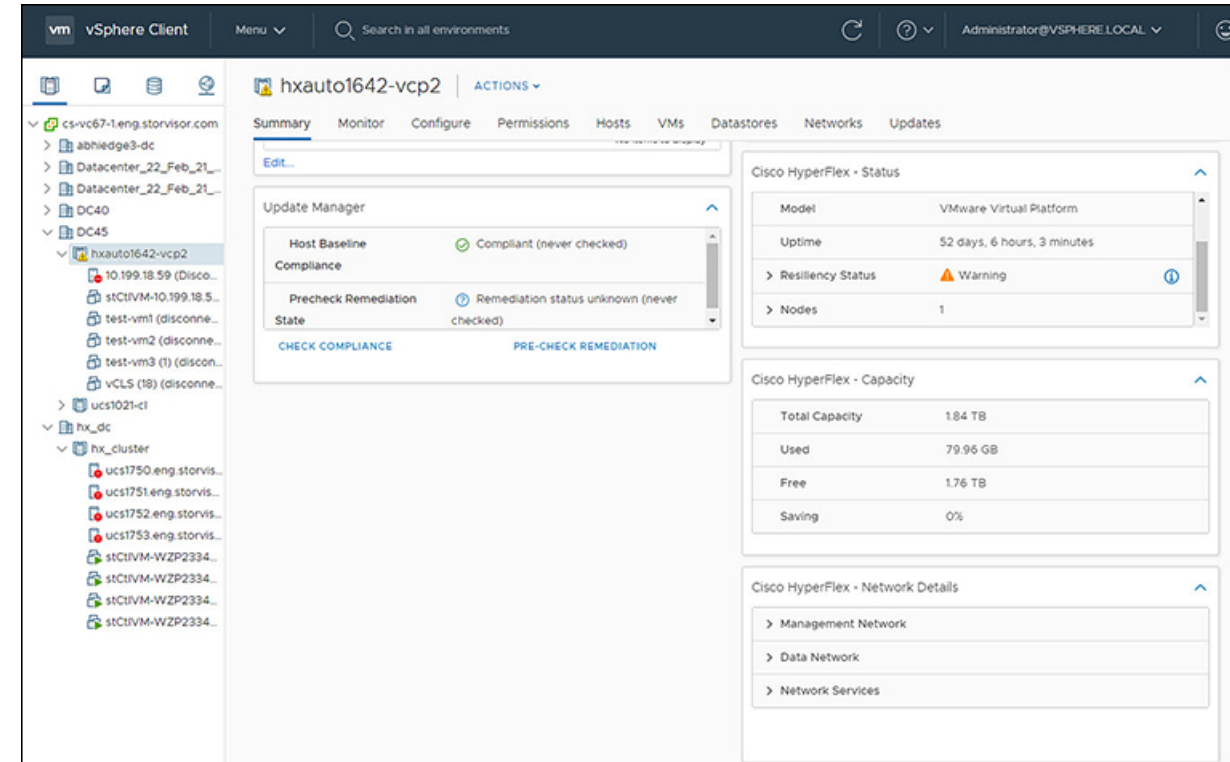

- **Step 1** Access **Hosts & Clusters** either from the vSphere Menu or the Shortcut link.
- **Step 2** Click on a cluster name and select the **Summary** tab. The summary page appears.
- **Step 3** Scroll down and use the arrow in each portlet to show or hide the portlet details.

### **Related Topics**

View the HX Cluster [Summary,](#page-9-0) on page 10

## **View HTML5 Plugin Portlets from the Monitor Tab**

To view Cisco HyperFlex HTML5 Plugin Portlets from the vSphere web UI perform the following steps:

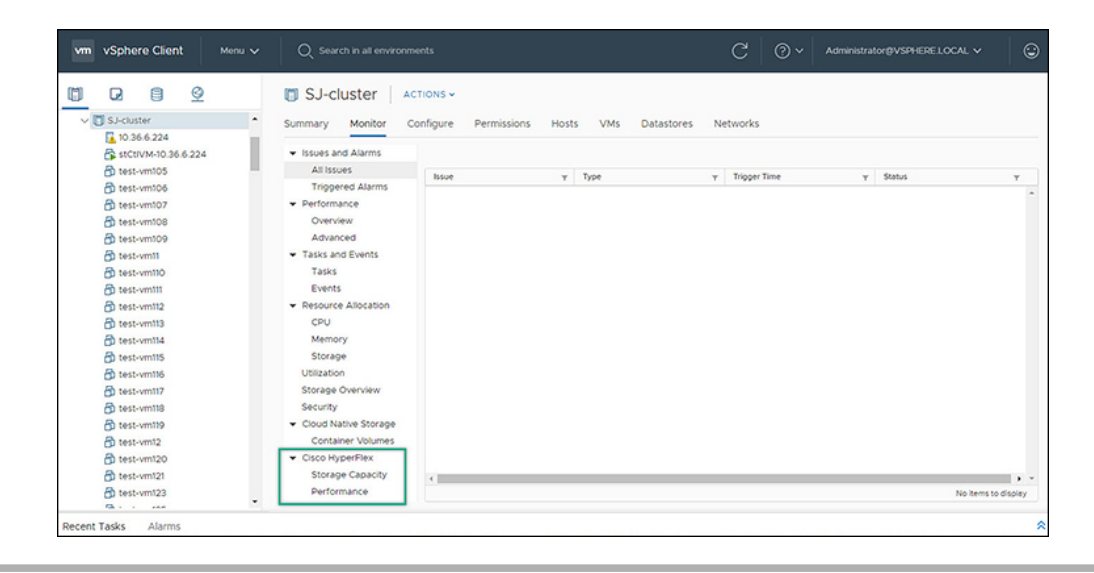

- **Step 1** Access **Hosts & Clusters** either from the vSphere Menu or the Shortcut link.
- **Step 2** Click on a cluster name and select the **Monitor** tab.
- **Step 3** Scroll down the Monitor navigation panel and locate **Cisco HyperFlex**.
- <span id="page-38-0"></span>**Step 4** Click on **Storage Capacity** or **Performance** to display the related Cisco HyperFlex HTML5 Plugin chart.

## **Related Topics**

View Cluster and Datastore [Performance](#page-15-0) Charts , on page 16

## **View iSCSI and Datastore Summary from the Configure Tab**

To view the iSCSI and Datastore Summary Pages from the vSphere web UI perform the following steps:

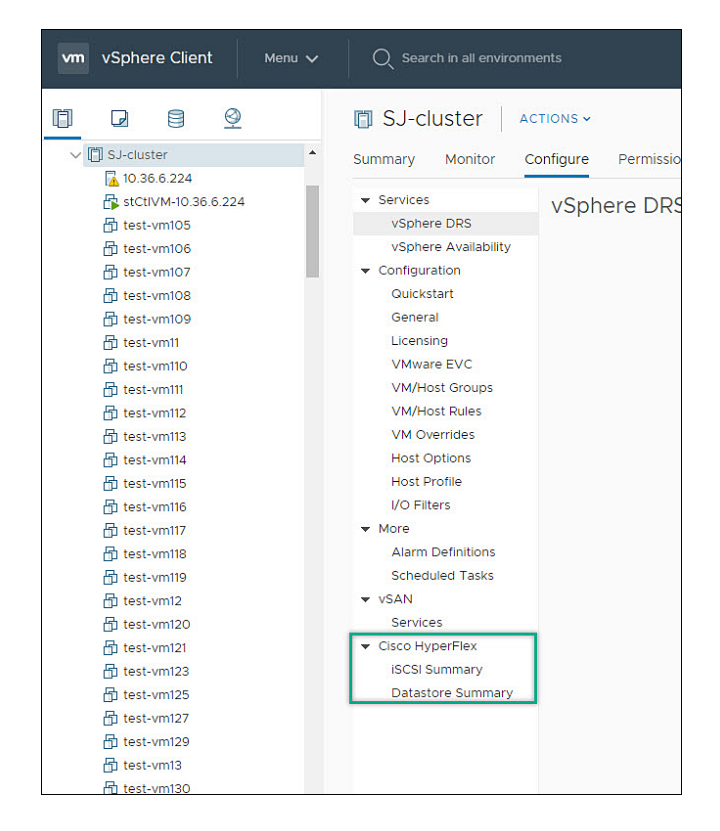

#### **Before you begin**

The iSCSI features are supported in Cisco HyperFlex Release 4.5(x) and later.

- **Step 1** Access **Hosts & Clusters** either from the vSphere Menu or the Shortcut link.
- **Step 2** Click on a cluster name and select the **Configure** tab.
- **Step 3** Scroll down the Monitor navigation panel and locate **Cisco HyperFlex**.
- **Step 4** Click on **iSCSI Summary** or **Datastore Summary** to display the related Cisco HyperFlex HTML5 Plugin page.
- **Step 5** Use the buttons to perform all maintenance tasks as defined in the related topics.

### **Related Topics**

Managing [Datastores,](#page-21-0) on page 22 Create New [Datastore,](#page-23-0) on page 24 Edit [Datastore](#page-24-0), on page 25 Mount or Unmount [Datastore](#page-25-0), on page 26 Delete [Datastore](#page-26-0), on page 27 iSCSI: Targets iSCSI: Initiator Groups iSCSI: LUNs

# **vCenter Server Actions at Virtual Machine Level**

## **Snapshot Now**

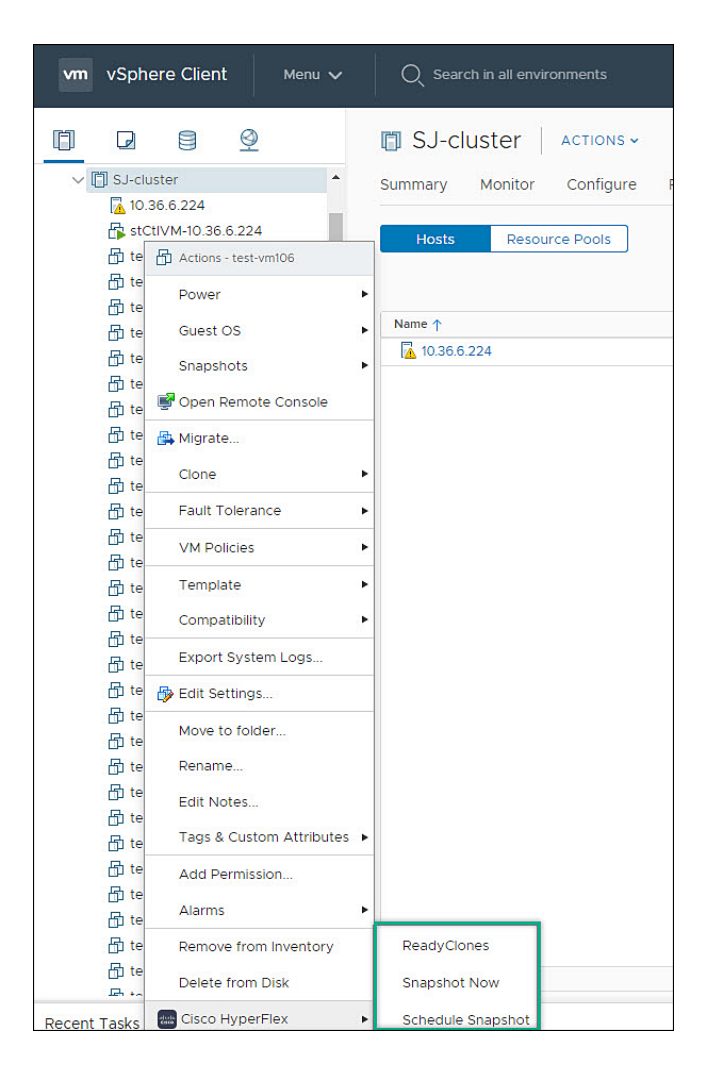

### **Before you begin**

Access the **VMs and Templates** either from the vSphere Menu or the Shortcut link.

- **Step 1** Right click on the virtual machine. Select **Cisco HyperFlex** > **Snapshot Now**.
- **Step 2** The **Take VM Native Snapshot** window appears. Complete the following fields:
	- **Name** Snapshot name
	- **Description** Description of the snapshot
	- **Quiesce guest file system** Check box.

**Step 3** Click **OK** to create a VM Snapshot. You will see the snapshot task active in the background. After the Snapshot is complete it will be listed in the Snapshot Manager.

## **ReadyClones**

## **Before you begin**

• Beginning with HX Release 5.0(1a), the ReadyClones feature is enabled when the license status is In-compliance.

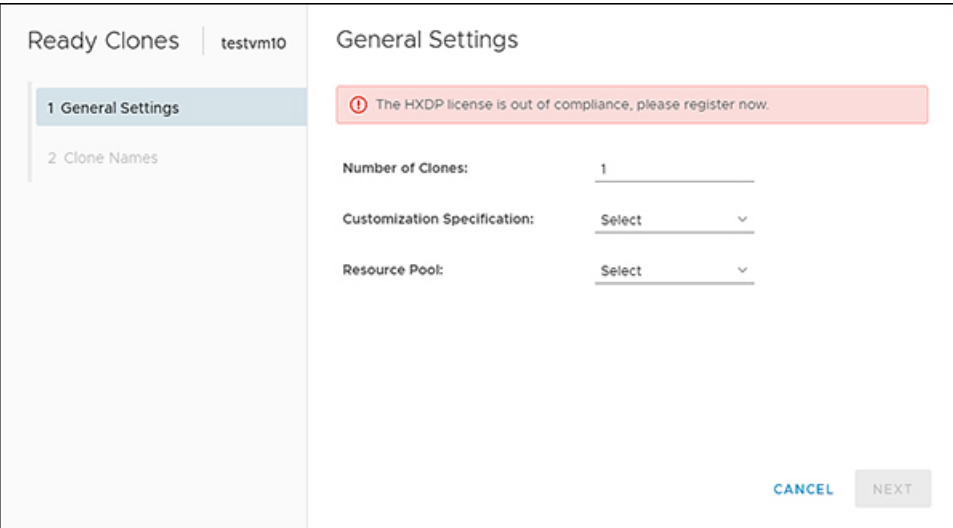

• Access the **VMs and Templates** either from the vSphere Menu or the Shortcut link.

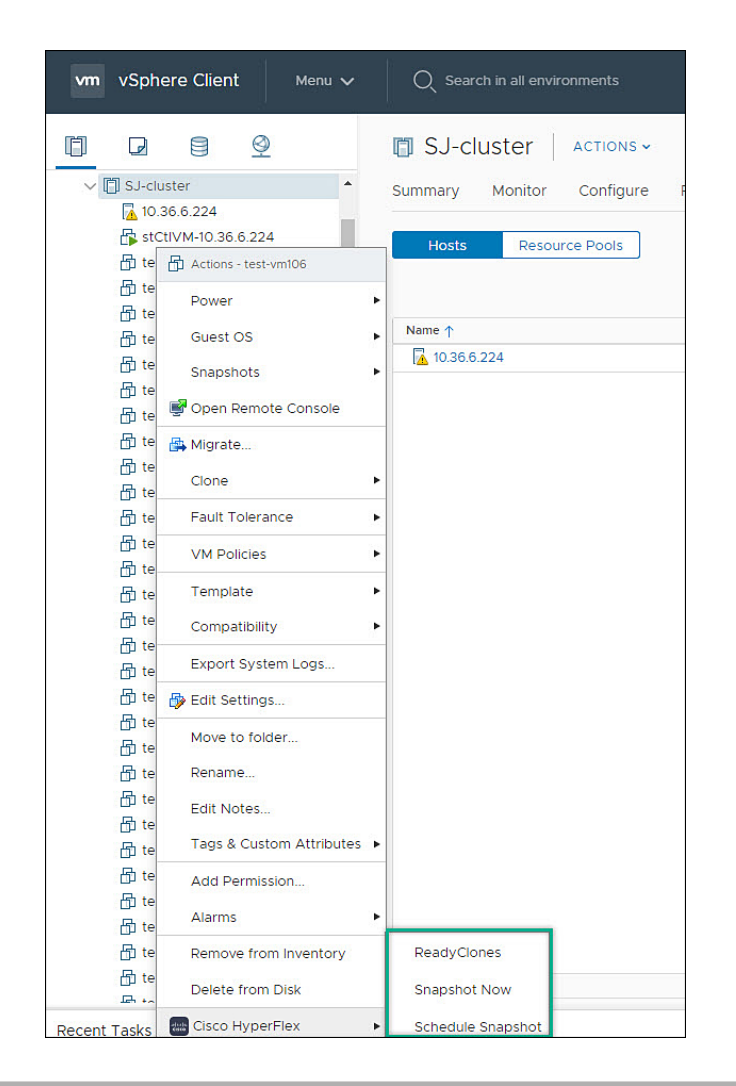

- **Step 1** Right click on the virtual machine. Select **Cisco HyperFlex** > **ReadyClones**.
- **Step 2** The **Ready Clones** window appears. Complete the General Settings Fields:
	- **Number of Clones** Valid entry 1-256
	- **Customization specifications** If configured, select from the list
	- **Resource Pool** If configured, select from the list
- **Step 3** Complete the Clone Name Fields:
	- **Power on VMs after cloning** Check box
	- **Name of VM Prefix** Type VM prefix
	- **Starting clone number** The default is 1
	- **Increment clone number by** The default is 1

• **Use same name for Guest Name**- Uncheck to provide a guest name

# **vCenter Server Actions at the Storage Level**

## **Edit Datastore**

From the Datastore level users have the ability to edit existing datastores.

### **Before you begin**

Access the **Datastores** either from the vSphere Menu or the Shortcut link.

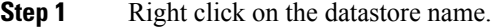

- **Step 2** Select **Cisco HyperFlex** > **Edit Datastore**. The Edit Datastore window appears.
- **Step 3** Edit the Datastore details.
- **Step 4** Click **OK**to save your changes.

**Related Topics**

Edit [Datastore](#page-24-0), on page 25

## **Delete Datastore**

From the Datastore level users have the ability to delete existing datastores.

### **Before you begin**

Access the **Datastores** either from the vSphere Menu or the Shortcut link.

- **Step 1** Right click on the datastore name.
- **Step 2** Select **Cisco HyperFlex** > **Delete Datastore**
- The Delete Datastore window appears.
- **Step 3** Click the **Delete** button. The Delete Datastore window appears with the confirmation question "Do you want to delete the datastore?"
- **Step 4** Click **OK** to continue with the delete action, or **Cancel** to exit the Delete Datastore window.

### **Related Topics**

Delete [Datastore](#page-26-0), on page 27

# <span id="page-44-0"></span>**Cisco HyperFlex Flash Plugin for VMware vCenter**

Cisco HyperFlex Flash plugin for VMware vCenter, enables virtualization administrator to manage and monitor the Cisco HyperFlex physical infrastructure.

# **Cisco HyperFlex Flash Prerequisites**

The following hardware and software prerequisites apply to the Cisco HyperFlex Flash Plugin:

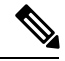

**Note**

The Cisco HyperFlex Flash Plugin is the original plugin. HXDP Release 4.5(1a) is the final release that supports the Cisco HyperFlex Flash Plugin. This change coensides with the end of flash support in popular browsers. It is recommended that users upgrade to the Cisco [HyperFlex](#page-0-1) HTML5 Plugin for VMware vCenter , on [page](#page-0-1) 1.

• Browser compatibility: The Cisco HyperFlex Flash Plugin works with all browsers where vSphere Client and HyperFlex Connect work.

## **Launching HyperFlex Menu Options from vSphere**

You can launch HyperFlex Connect from the vSphere Client UI in a new browser tab and perform management actions in the HyperFlex UI.

- To launch HyperFlex Connect Ready Clone in a new browser tab; in the vSphere client atVirtual Machine level, select **Actions** > **Cisco HyperFlex Systems** > **Ready Clone**
- To launch HyperFlex Connect Dashboard in a new browser tab; in the vSphere client at HX Cluster level, select **Actions** > **Cisco HyperFlex Systems** > **Summary**

# **Checking Cluster Rebalance and Self-Healing Status from the Flash Plugin**

The storage cluster is rebalanced on a regular schedule and when the amount of available storage in the cluster changes. A rebalance is also triggered when there is a change in the amount of available storage. This is an automatic self-healing function.

Ú

**Important**

Rebalance typically occurs only when a single disk usage exceeds 50% or cluster aggregate disk usage is greater than 50%.

You can check rebalance status through the HX Data Platform plugin or through the storage controller VM command line. For directions on using the VM command line, see Checking Cluster Rebalance and Self-Healing **[Status](b_HyperFlexSystems_AdministrationGuide_4_0_chapter5.pdf#nameddest=unique_61)**.

Check the rebalance status through HX Data Platform plugin.

a) From the vSphere Web Client Navigator, select **vCenter Inventory Lists** > **Cisco HyperFlex Systems** > **Cisco HX Data Platform** > *cluster* > **Summary**.

The **Status** portlet lists the **Self-healing status**.

b) Expand the **Resiliency Status** to see the **Self-healing status** section. The Self-healing status field lists the rebalance activity or N/A, when rebalance is not currently active.

The **Recent Tasks** tab in the HX Data Platform plugin displays a status message.

## **Setting a Disk Beacon through the HX Flash Plugin**

Beaconing is a method of turning on an LED to assist in locating and identifying a node (host) and a disk. Nodes have the beacon LED in the front near the power button and in the back. Disks have the beacon LED on the front face.

You set a node beacon through Cisco UCS Manager. You set a disk beacon through the Cisco HX Data Platform plugin or HX Connect user interface.

Turn on and off a disk beacon using the HX Data Platform Plugin.

- a) From the vSphere Web Client Navigator, select **vCenter Inventory Lists** > **Cisco HyperFlex Systems** > **Cisco HX Data Platform** > *cluster* > **Manage**.
- b) From **Manage**, select **Cluster** > *cluster* > *host* > **Disks** > *disk*.
- c) Locate the physical location of the object and turn on the beacon.

From **Actions** drop-down list, select **Beacon ON**.

d) After you locate the disk, turn off the beacon.

From **Actions** drop-down list, select **Beacon OFF**

The beacon LED for all the disks on the selected node are toggled, except Housekeeping SSDs and cache NVMe SSDs. Housekeeping SSDs or cache NVMe SSDs do not have functioning LED beacons.